# **Uživatelská příručka**

## **Evidence škodlivých činitelů**

mobilní a webová aplikace

Mobilní a webová aplikace vznikla na základě podpory výzkumných projektů QK1920458 a "EXTEMIT-K" CZ.02.1.01/0.0/0.0/15\_003/0000433

**Autoři:** 

**Ing. Roman Modlinger, Ph.D., Ing. Karel Matějka, CSc., prof. Ing. Marek Turčáni, PhD., RIGANTI, s.r.o.**

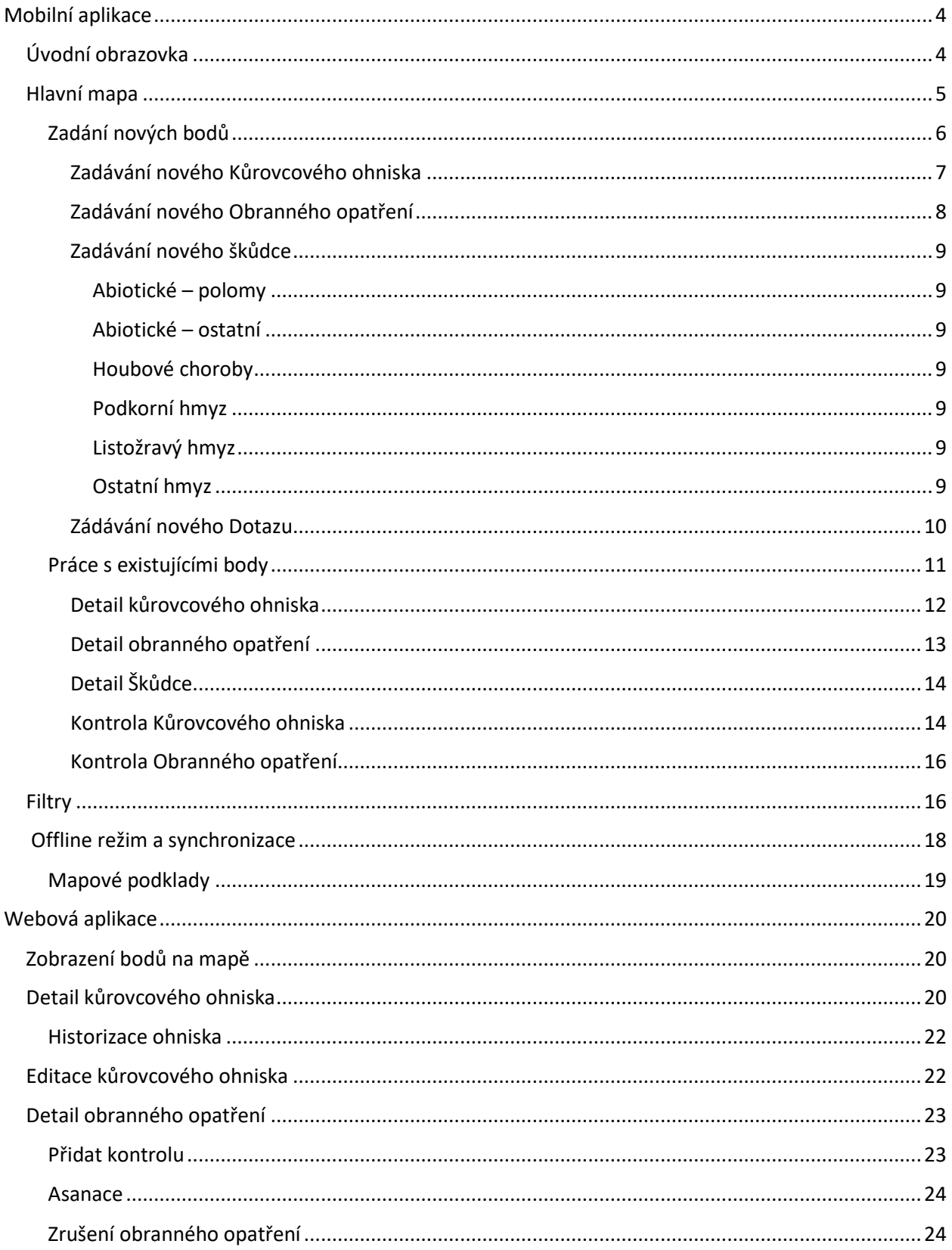

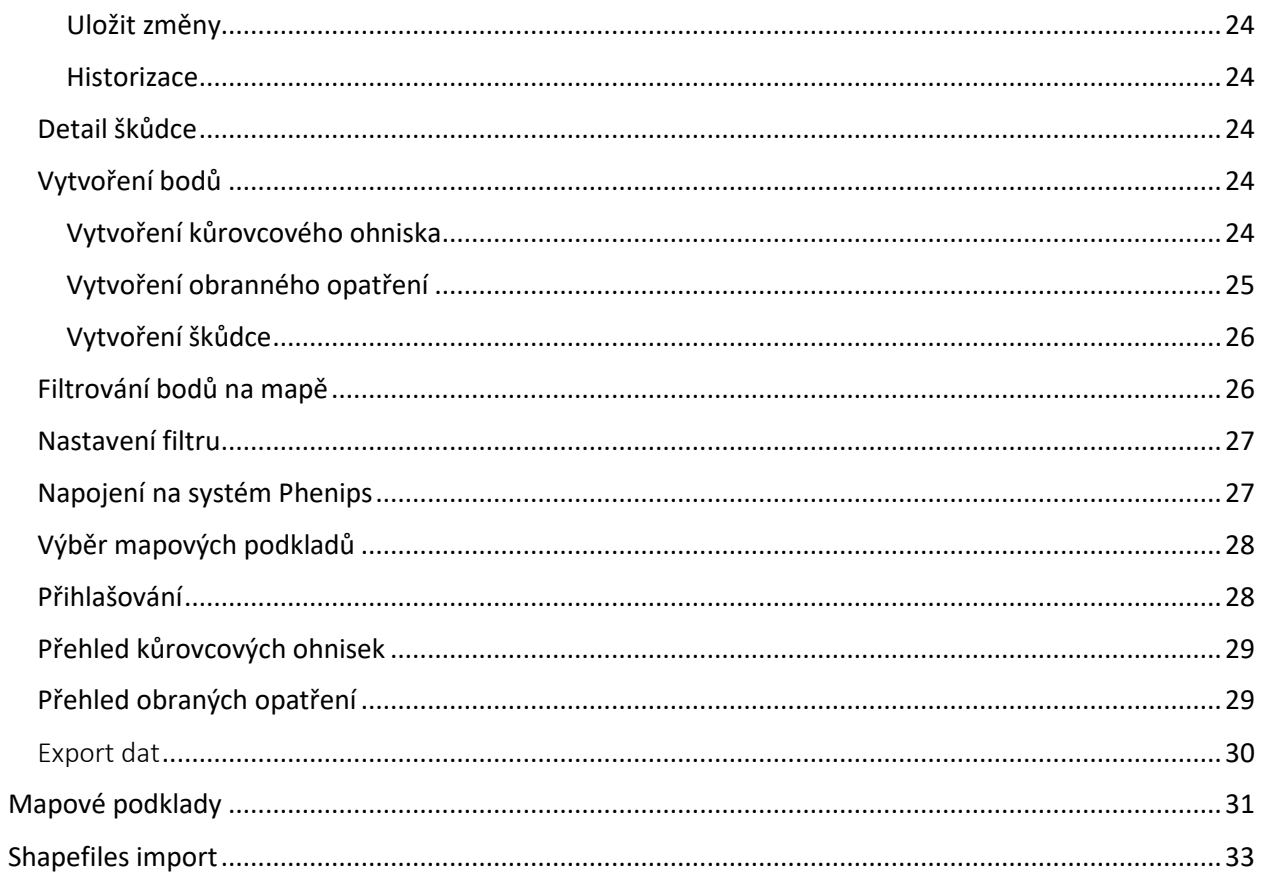

## <span id="page-3-0"></span>Mobilní aplikace

## <span id="page-3-1"></span>Úvodní obrazovka

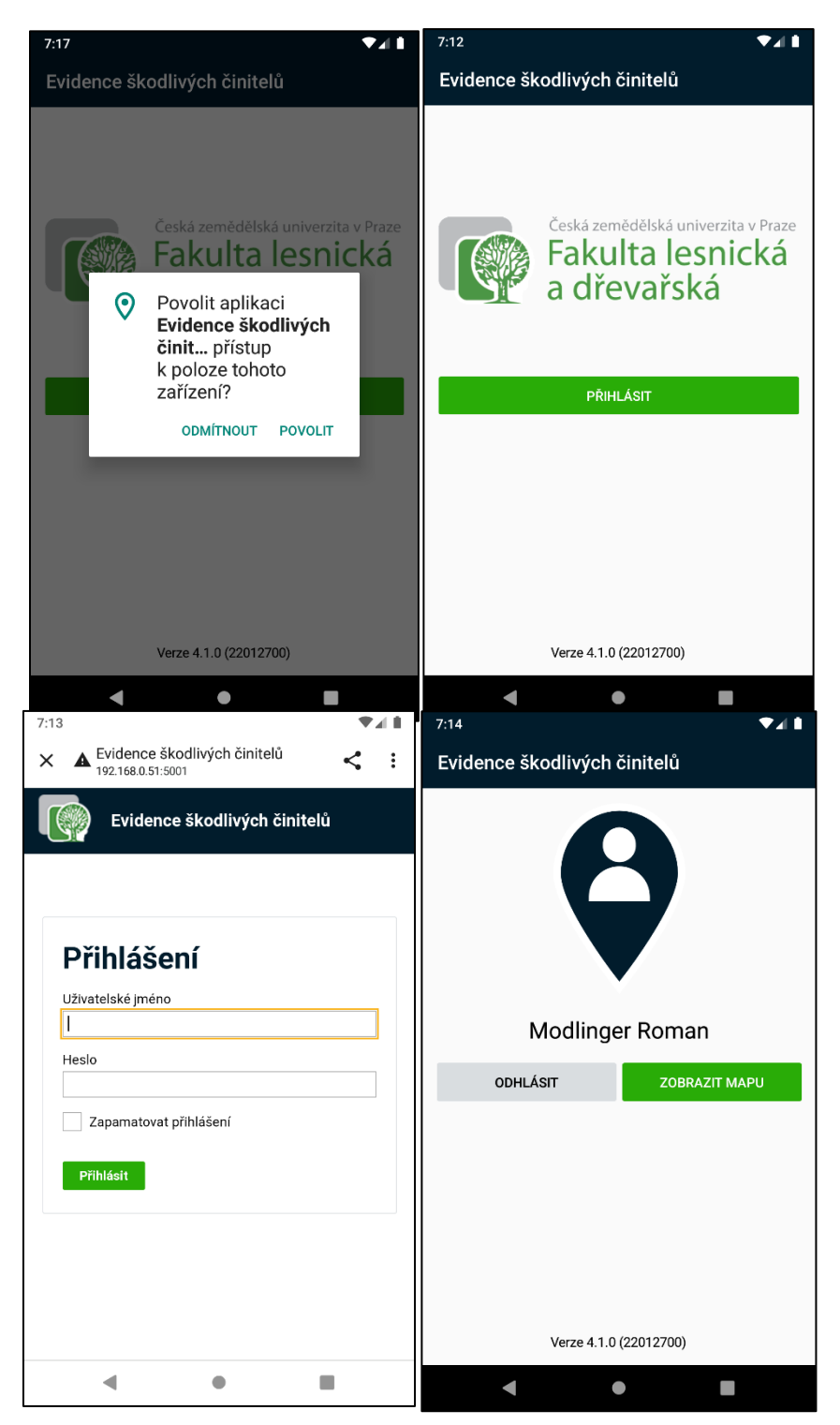

 Při prvním spuštění aplikace je nutné povolit přístup k poloze .

Po stlačení tlačítka "Přihlásit" je uživatel přesměrován na webovou stránku s přihlášením.

Po úspěšném přihlášení se na úvodní obrazovce vyplní jména uživatele a taktéž se zpřístupní tlačítko "Odhlásit".

Po stlačení tlačítka "Odhlásit" je uživatel znovu přesměrován na webovou stránku s odhlášením. Po návratu do aplikace jsou přihlašovací údaje uživatele z aplikace odstraněné a aplikace je připravena na nové přihlášení.

Ve spodní části obrazovky je viditelná aktuální verze aplikace. Při hlášení případných chyb v aplikaci v ideálním případě uveďte verzi aplikace, ve které se chyba naskytla.

Po stlačení tlačítka "Zobrazit mapu" je uživatel přesměrován na hlavní mapovou obrazovku popsanou v následující části.

#### <span id="page-4-0"></span>Hlavní mapa

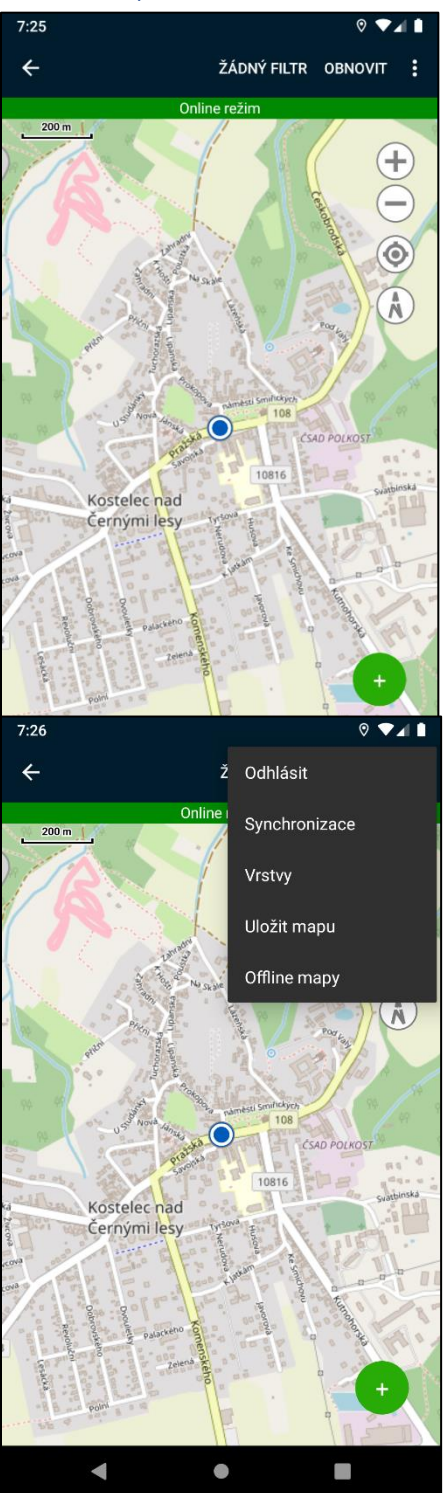

Hlavní mapové zobrazení je sestaveno z více částí.

V horní části obrazovky se nachází šipka směřující zpět. Pomocí této šipky se uživatel dostane zpět na úvodní obrazovku. Napravo od této šipky se nacházejí tlačítka "Filtr" a "Obnovit". Text tlačítka pro volbu filtru je dynamický a zobrazuje název aktuálně zvoleného filtru. V případě, že filtr není zvolený, tlačítko zobrazuje text "Žádný filtr". Po stlačení tohoto tlačítka je uživatel přesměrován na obrazovku pro správu filtrů, popsanou v jiné části tohoto dokumentu.

Úplně napravo se nachází rozbalovací menu "i". Toto menu obsahuje následující možnosti:

• "**Odhlásit**" – Zahájí odhlášení aktuálního uživatele a návrat na úvodní obrazovku.

• "**Synchronizace**" – Zobrazí obrazovku pro synchronizaci dat a příkazů.

• "**Vrstvy**" – Zobrazí obrazovku pro volbu mapových vrstev.

"Uložit mapu" – Zahájí stahování aktuálně zobrazeného výseku mapy a kombinaci vrstev pro potřeby offline přístupu.

• "**Offline mapy**" – Zobrazí obrazovku pro správu stažených mapových podkladů.

Pod hlavní lištou se nachází **indikátor stavu připojení.** Indikátor nabývá dvou barev, v závislosti na aktuálním stavu "zelená" během online režimu a "oranžová" během offline režimu. Stlačením této lišty je uživatel přesměrovaný na obrazovku "**Synchronizace**".

Lišta taktéž zobrazuje počet operací vykonaných v offline režimu, čekajících na

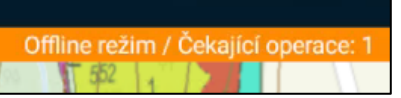

synchronizaci. Tuto synchronizaci je nutné vykonat manuálně z obrazovky. "Synchronizace".

Největší část obrazovky zabírá samotná mapa, obsahující běžné ovládací nástroje.

V pravé spodní části mapy se nachází tlačítko "+", sloužící k zadávání nových bodů.

## <span id="page-5-0"></span>Zadání nových bodů

Aktuálně jsou podporované 4 typy bodů:

- "**Kůrovcové ohnisko**" Evidence kůrovcových ohnisek s podporou kontrol a predikcí systému **PHENIPS**.
- "**Obranné opatření**" Evidence obranných opatření proti kůrovcům s podporou kontrol.
- "**Škůdce**" Evidence obecných škodlivých činitelů bez možnosti vykonávání kontrol.
- "**Dotaz**" Obecný dotaz na správce aplikace. Po stlačení otevře systémového emailového klienta a předvyplní email s šablonami a s přiloženou polohou.

Po výběru typu bodu se mapa přepne do režimu zadávání polohy signalizovaného růžovým křížem ve středu obrazovky. Poloha se volí posunem celé mapy. Po stlačení tlačítka "Potvrdit lokaci" se zobrazí příslušná obrazovka podle zvoleného typu bodu. Stlačením tlačítka "Zrušit" se uživatel vrátí do původního stavu mapy.

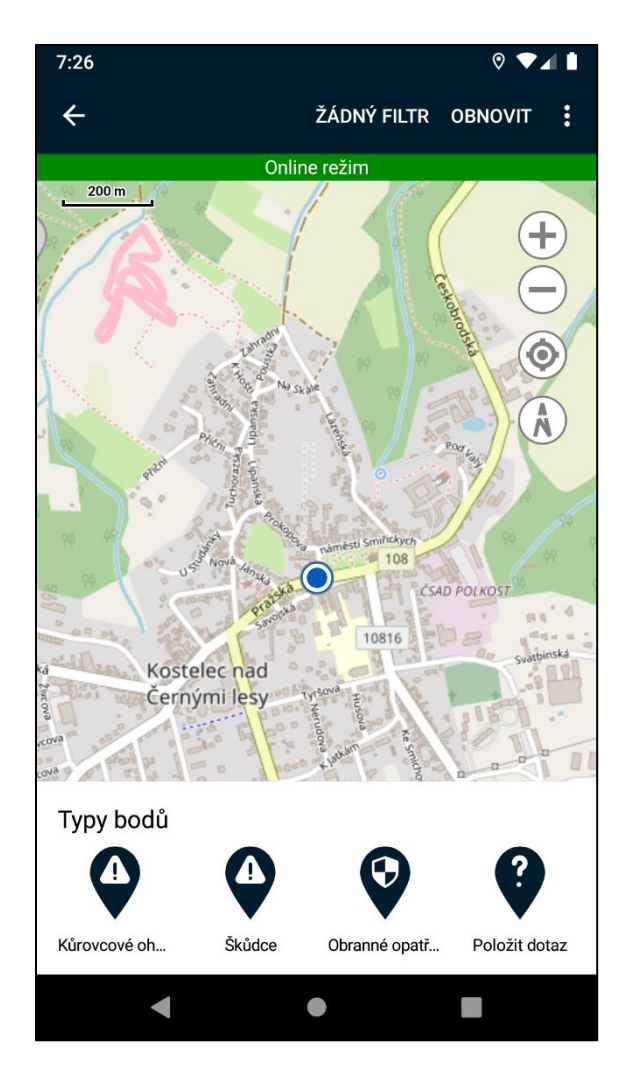

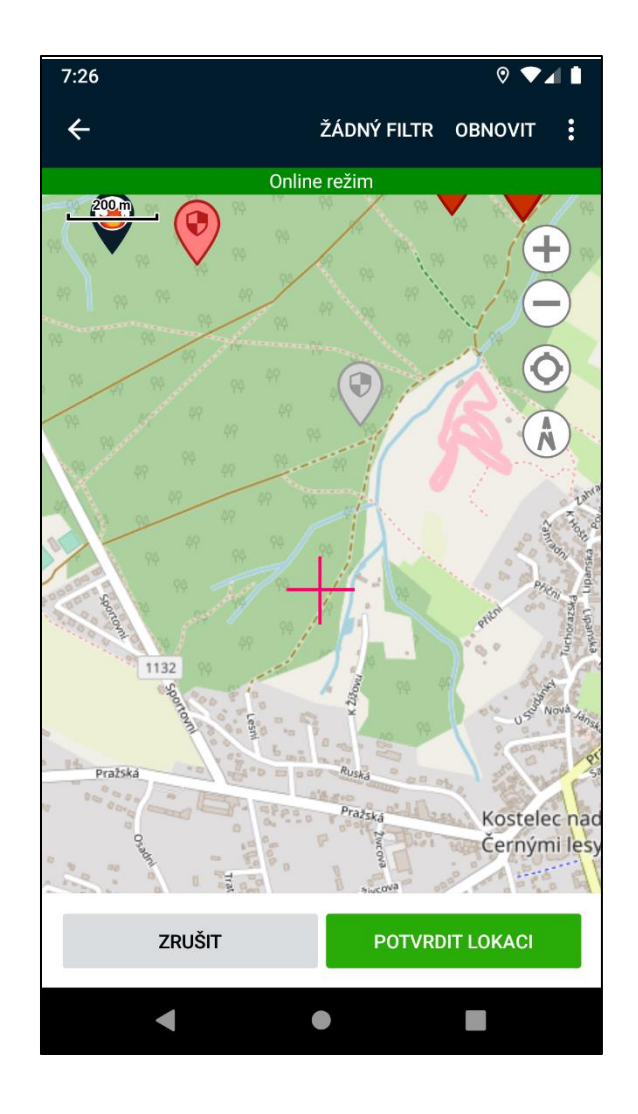

#### <span id="page-6-0"></span>*Zadávání nového Kůrovcového ohniska*

Obrazovka obsahuje následující pole:

- **Poloha** Poloha pozorovaného ohniska. V případě potřeby je možné polohu před vytvořením upravit stlačením tlačítka "Změnit **lokaci**".
- **Druhy** Seznam pozorovaných druhů včetně maximálního dosaženého vývojového stádia.
- **Datum a čas sběru** Datum a čas pozorování.
- **Napadené stromy**  Počet nebo odhadovaný objem napadených stromů. Alespoň jedna z hodnot musí být vyplněna.
- **Typ lokality** Typ lokality ohniska pro potřeby modelu PHENIPS.
- **Poznámka** Libovolná uživatelská poznámka.

Po stlačení tlačítka "Potvrdit" se záznam vytvoří. V případě, že je aplikace v offline režimu, příkaz na vytvoření se zařadí do fronty čekajících operací.

Tlačítko "Zrušit" zahodí všechny zadané údaje a vrátí uživatele na hlavní mapu.

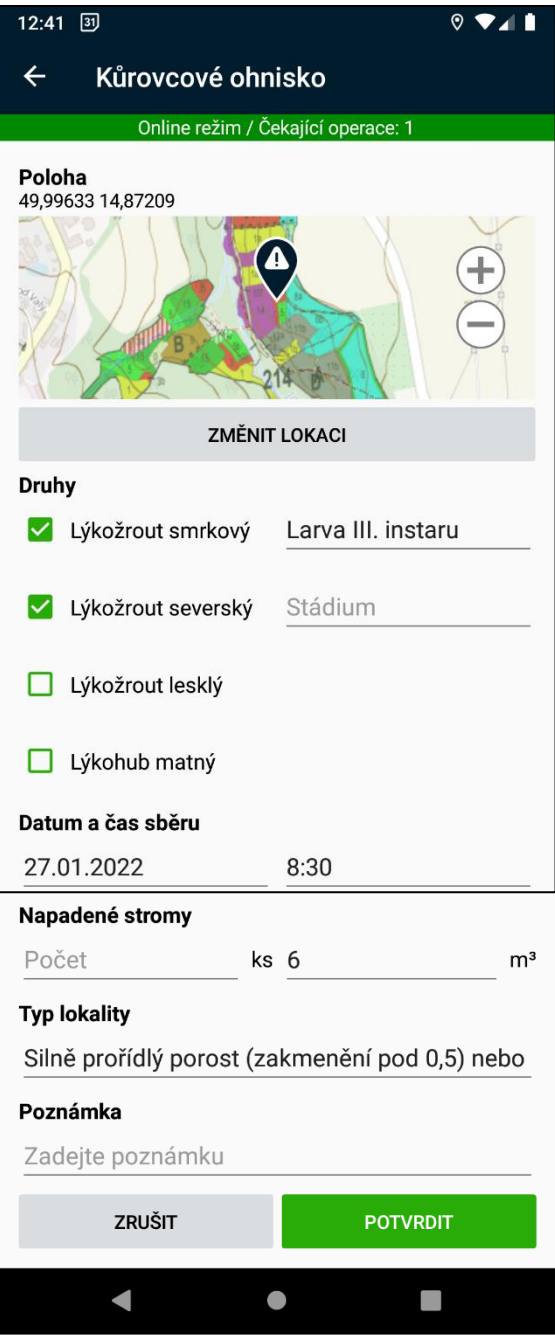

#### <span id="page-7-0"></span>*Zadávání nového Obranného opatření*

Obrazovka obsahuje následující pole:

- **Poloha** Poloha pozorovaného ohniska. V případě potřeby je možné polohu před vytvořením upravit stlačením tlačítka "**Změnit lokaci**".
- **Datum a čas instalace**
- **Typ opatření**  Typ obranného opatření. Na typu obranného opatření jsou závislé některé z ostatních polí.
- **Výměna insekticidu**  Počet dní do výměny insekticidu, v případě, že ho daný typ opatření podporuje.
- **Značka feromonu** Značka feromonu, v případě, že ho daný typ opatření podporuje.
- **Výměna feromonu** Počet dní do výměny feromonu, v případě, že ho daný typ opatření podporuje.
- **Poznámka** Libovolná uživatelská poznámka.
- **Přítomnost napadeného stromu staršího 50 let** – zaškrtávací políčko

Po stlačení tlačítka "Potvrdit" se záznam vytvoří. V případě, že je aplikace v offline režimu, příkaz na vytvoření se zařadí do fronty čekajících operací.

Tlačítko "Zrušit" zahodí všechny zadané údaje a vrátí uživatele na hlavní mapu.

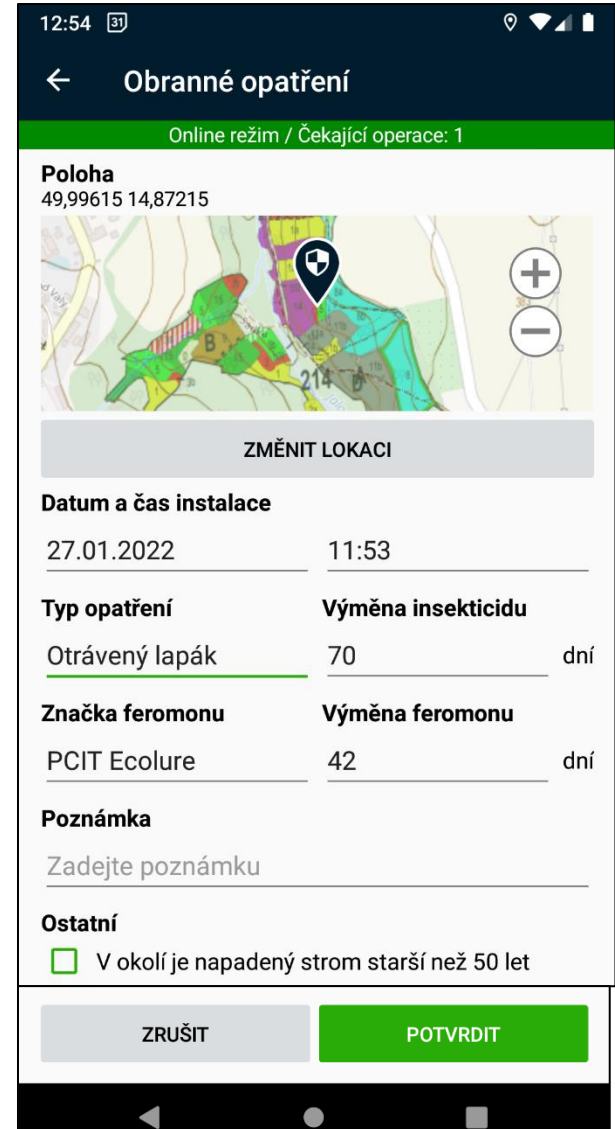

#### <span id="page-8-0"></span>*Zadávání nového škůdce*

Obrazovka obsahuje následující pole:

- **Datum a čas nalezení škůdce**
- **Kategorie škůdce** Automatické pole vyplněné na základě zvoleného druhu. Na základě zvolené kategorie se zobrazují další pole.
- **Druh škůdce** Druh pozorovaného škůdce.
- **Poznámka** Libovolná uživatelská poznámka.

#### <span id="page-8-1"></span>Abiotické – polomy

• **Objem [m<sup>3</sup> ]**

#### <span id="page-8-2"></span>Abiotické – ostatní

- **Objem [m<sup>3</sup> ]**
- **Plocha [ha]**

#### <span id="page-8-3"></span>Houbové choroby

- **Objem [m<sup>3</sup> ]**
- **Plocha [ha]**

#### <span id="page-8-4"></span>Podkorní hmyz

- **Objem [m<sup>3</sup> ]**
- **Odkorněno [m<sup>3</sup> ]**
- **Chemicky asanováno [m<sup>3</sup> ]**
- **Počet otrávených lapáků**
- **Objem lapáků [m<sup>3</sup> ]**
- **Počet lapačů [ks]**

#### <span id="page-8-5"></span>Listožravý hmyz

- **Plocha**  Automatická hodnota definovaná jako součet polí Silný výskyt a Slabý výskyt.
- **Ošetřeno pozemně [ha]**
- **Ošetřeno letecky [ha]**
- **Silný výskyt [ha]**
- **Slabý výskyt [ha]**
- **Zkontrolovaná plocha [ha]**

#### <span id="page-8-6"></span>Ostatní hmyz

- **Objem [m<sup>3</sup> ]**
- **Plocha –** Automatická hodnota definovaná jako součet polí Silný výskyt a Slabý výskyt.
- **Ošetřeno pozemně [ha]**
- **Silný výskyt [ha]**
- **Slabý výskyt [ha]**
- **Zkontrolovaná plocha [ha]**

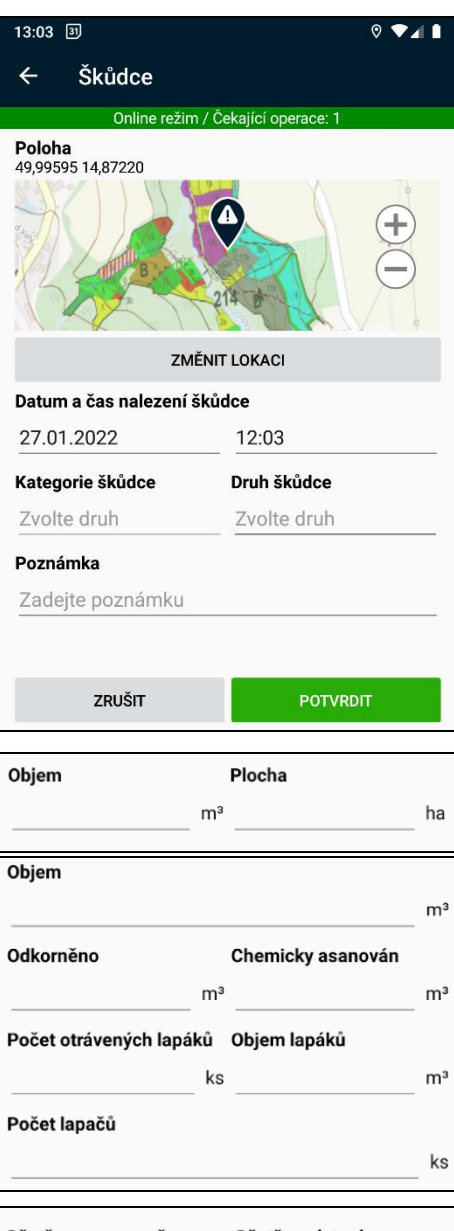

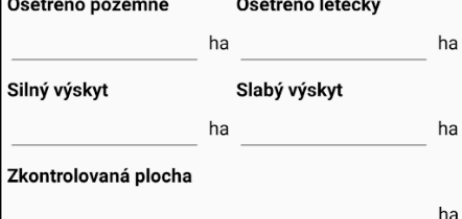

#### <span id="page-9-0"></span>*Zádávání nového Dotazu*

Po volbě pozice bodu typu "Dotaz" se otevře systémový emailový klient a předvyplní se text dotazu společně s emailovou adresou administrátora aplikace. Uživatel může přiložit vlastní fotografie nebo jiné přílohy a dále upravit text mailu podle potřeby.

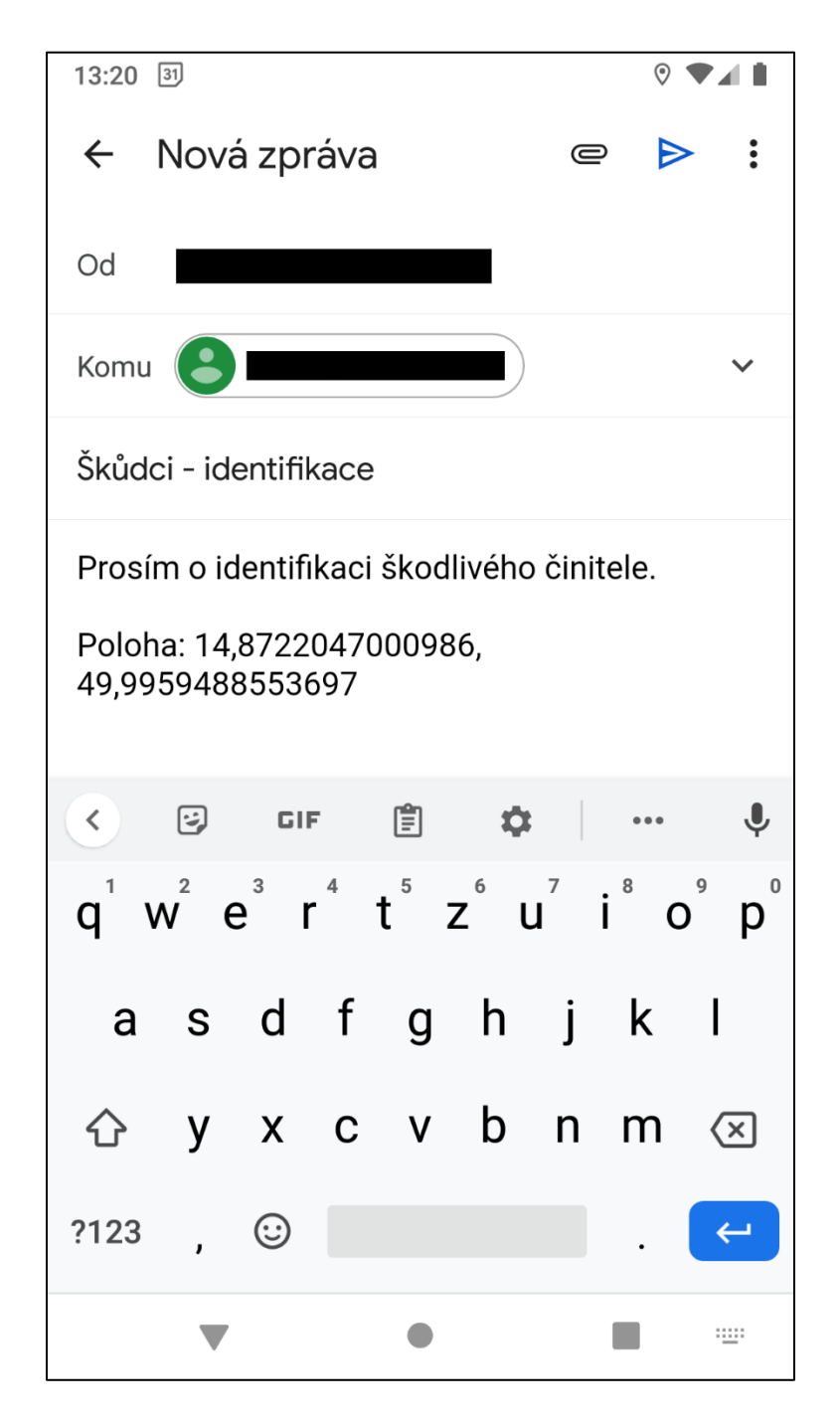

#### <span id="page-10-0"></span>Práce s existujícími body

Body na mapě se dělí na dvě skupiny:

- 1. **Synchronizované body** Body, které existují i na serveru a poskytují plnou interakci.
- 2. "Budoucí" body Body, které byly zadané pomocí aplikace v offline režimu a čekají na synchronizaci. Tyto body poskytují omezené možnosti interakce.

Velikost bodů typu Kůrovcové ohnisko se odvíjí od množství napadených stromů.

Barva bodů typu Kůrovcové ohnisko a Obranné opatření se odvíjí od aktuálního stavu daných bodů a jejich mezních datumů.

Po kliknutí na existující bod na mapě dostane uživatel tyto možnosti.

- "**Přidat kontrolu**" Otevře obrazovku zadávání nové kontroly pro příslušný typ bodu.
- "**Zobrazit detail**" Zobrazí obrazovku detailu pro příslušný typ bodu.
- "**Synchronizace**" Zobrazí obrazovku pro správu synchronizace dat a příkazů.

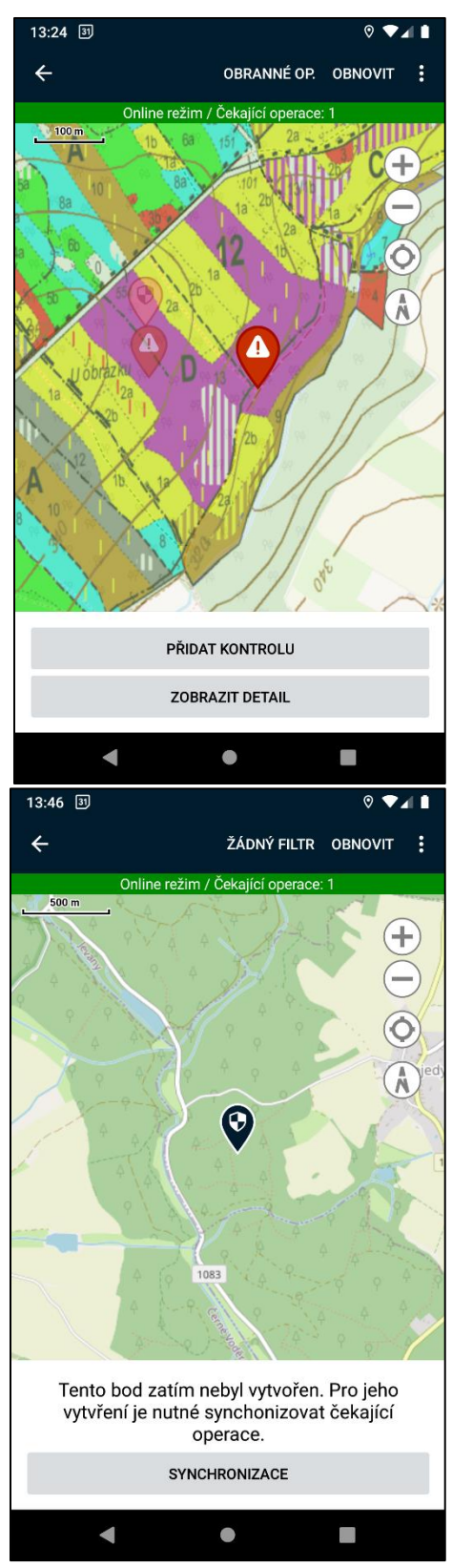

#### <span id="page-11-0"></span>*Detail kůrovcového ohniska*

Obrazovka obsahuje všechny pole zadané při vytváření ohniska. Navíc obrazovka obsahuje dodatečné informace, kterými jsou:

- **JPRL** příslušející jednotka prostorového rozdělení lesa daného porostu
- **Odkaz pro nahlížení do katastru nemovitostí**
- **Dva seznamy:**
	- 1. **Seznam vykonaných kontrol** Zobrazuje údaje zadané během kontroly ohniska seřazené od nejnovějších po nejstarší.
	- 2. **Seznam predikcí systému PHENIPS**  Zobrazuje výsledky modelu seřazené od nejnovějších po nejstarší.

Na této obrazovce jsou v horním menu taktéž dostupné příkazy pro interakci s ohniskem:

- **Historie změn**  Zobrazí obrazovku s přehledem osob a datumů vykonaných změn.
- **Přidat kontrolu**  Zobrazí obrazovku přidání nové kontroly ohniska.
- **Vytěžit**  Zobrazí obrazovku zahájení těžby. Dostupné až po schválení bodu ve webové aplikaci.
- **Asanovat**  Zobrazí obrazovku zahájení asanace. Dostupné až po vytěžení.
- **Historizovat**  Zahájí manuální historizaci tohoto bodu.

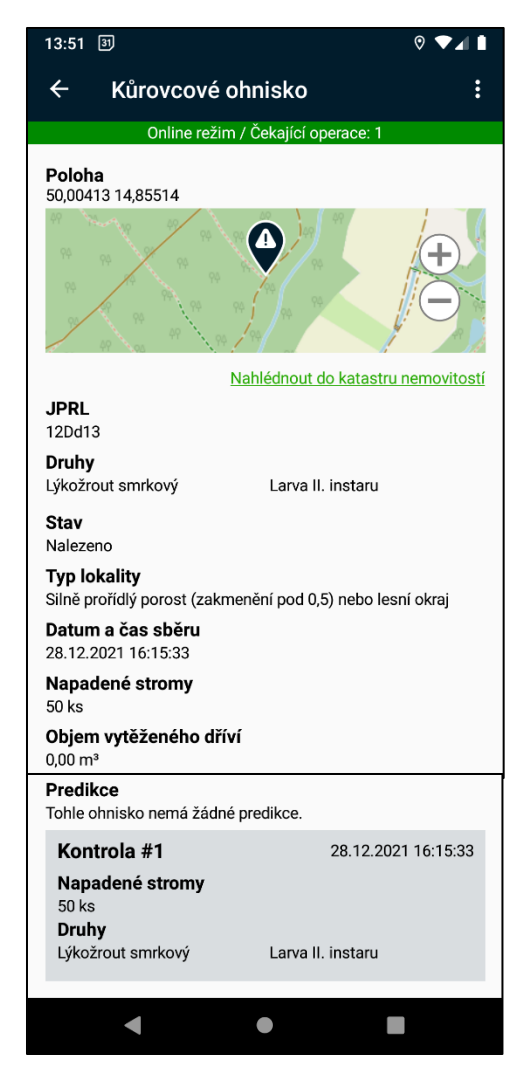

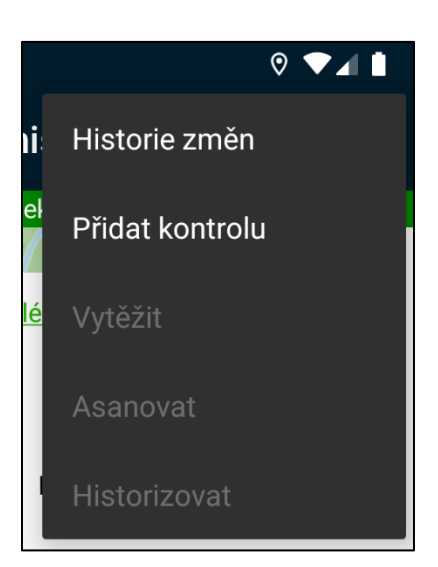

#### <span id="page-12-0"></span>*Detail obranného opatření*

Obrazovka obsahuje všechny pole zadané při vytváření obranného opatření. Navíc obrazovka obsahuje dodatečné informace, kterými jsou:

- **JPRL** příslušející jednotka prostorového rozdělení lesa daného porostu
- **Odkaz pro nahlédnutí do katastru nemovitostí**
- **Seznam vykonaných kontrol** Zobrazuje údaje zadané během kontroly obranného opatření seřazené od nejnovějšího po nejstarší.

Na této obrazovce jsou v horním menu taktéž dostupné příkazy pro interakci s obranným opatřením:

- **Přidat kontrolu**  Zobrazí obrazovku přidání nové kontroly obranného opatření.
- **Asanovat**  Zobrazí obrazovku zahájení asanace.

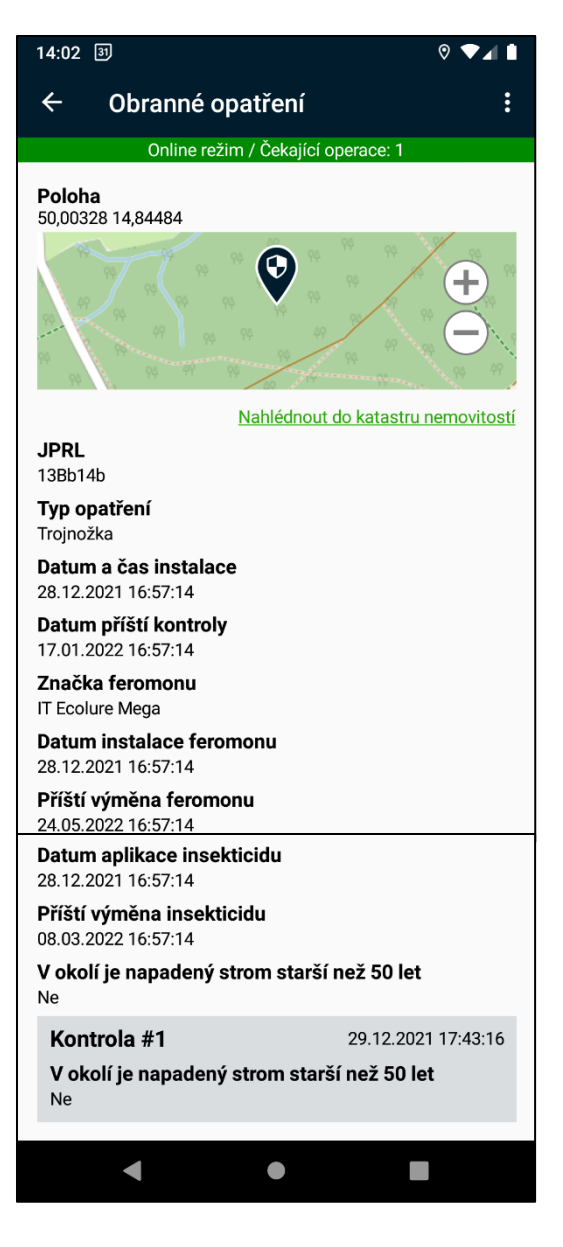

#### <span id="page-13-0"></span>*Detail Škůdce*

Obrazovka obsahuje všechny pole zadané při vytváření bodu typu **Škůdce**.

Na této obrazovce jsou v horním menu taktéž dostupné příkazy pro interakci s obranným opatřením:

<span id="page-13-1"></span>• **Historizovat** – Zahájí manuální historizaci tohoto bodu. Historizované body jsou v aplikaci skryté.

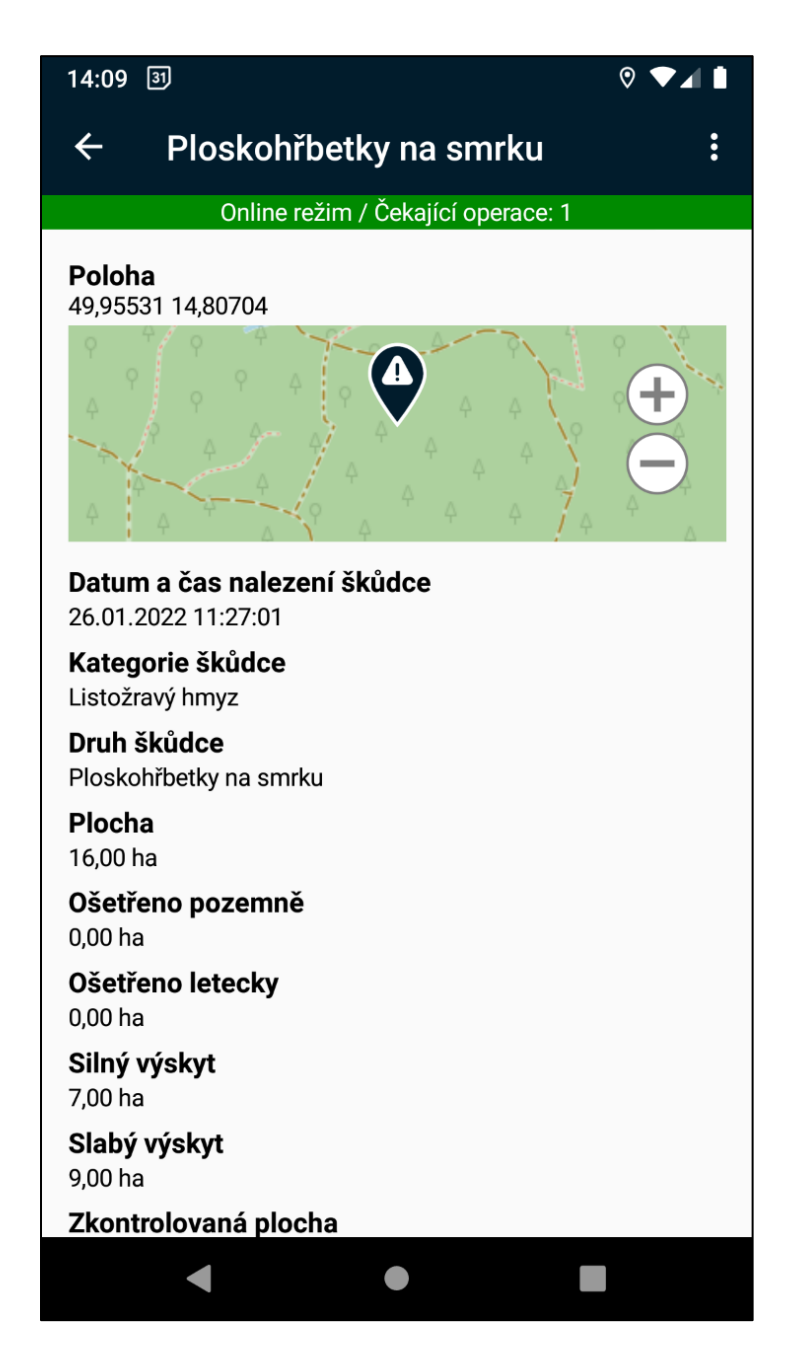

#### *Kontrola Kůrovcového ohniska*

Na obrazovce kontroly kůrovcového ohniska je možné aktualizovat informace daného ohniska na základě posledního pozorování. Při komunikaci s modelem PHENIPS budou vždy použity nejaktuálnější informace.

Obrazovka je automaticky předvyplněná posledním známým stavem ohniska pro zjednodušení vyplnění hodnot.

Při pokusu o snížení číselných hodnot nebo dosaženého vývojového stádia, je uživatel na tuto situaci upozorněn s možností varování ignorovat.

Zadané hodnoty se přepíší do samotného ohniska s výjimkou poznámky. Ta zůstává na ohnisku od jeho vytvoření a poznámka z kontroly se zobrazí v seznamu kontrol.

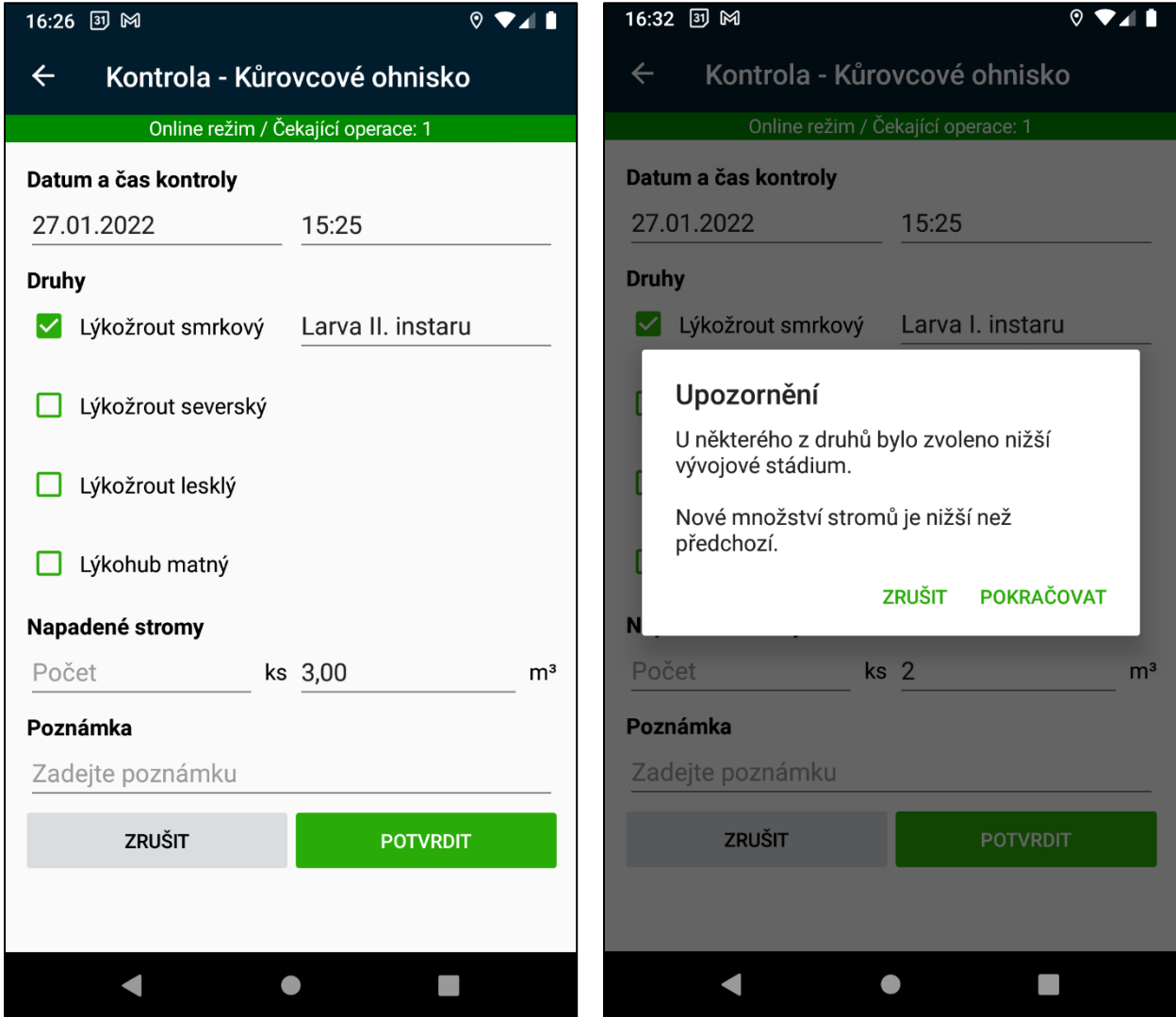

#### <span id="page-15-0"></span>*Kontrola Obranného opatření*

Obrazovka kontroly obranného opatření slouží k aktualizaci stavu daného opatření.

Hodnoty z poslední kontroly se přepisují na samotné obranné opatření s výjimkou poznámky, která je pro každý záznam separátní.

Podobně jako při samotné tvorbě obranného opatření, zobrazované pole závisí na typu obranného opatření.

Obrazovka zároveň slouží k nahlášení výměny feromonu a evidenci změn v počtech pozorovaných druhů a závrtových otvorů.

#### <span id="page-15-1"></span>Filtry

Mobilní aplikace umožňuje práci se stejnými filtry jako webová aplikace.

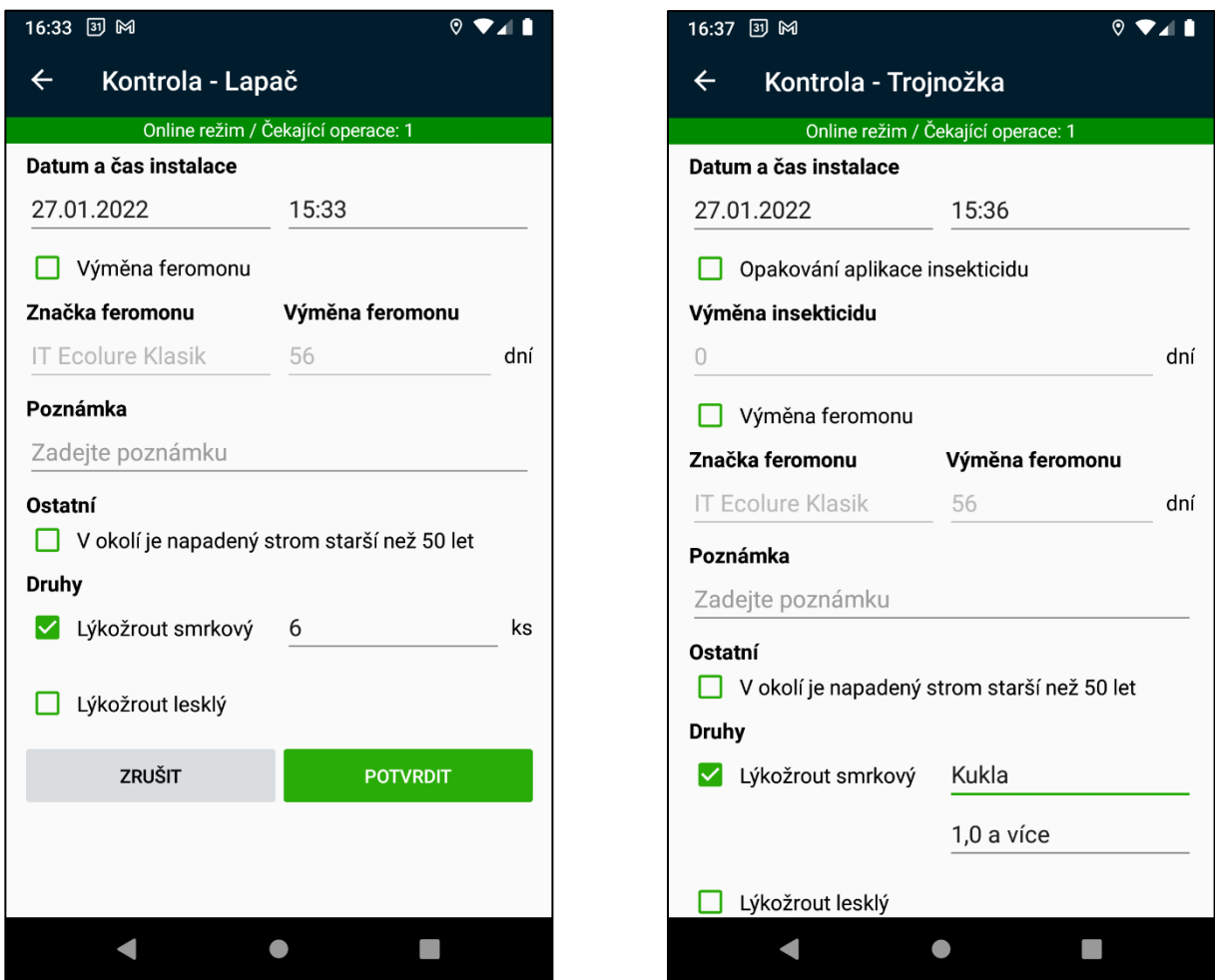

Filtry je možné v aplikaci vytvářet i upravovat.

Pro práci s filtry stačí na hlavní mapě stlačit název aktuálního filtru v horní liště. Uživatelovi se zobrazí obrazovka se seznamem dostupných filtrů. Po stlačení existujícího filtru se filtr aplikuje a uživatel se vrátí na hlavní mapu.

Na začátku seznamu se nachází možnost nepoužít žádný filtr. Na konci seznamu se nachází tlačítko "+", umožňující vytvoření nového filtru. Existující filtr je možné upravovat pomocí tlačítka "Upravit".

Úprava filtru se skládá z definice sady jednotlivých filtrovacích pravidel. Nové pravidlo se opět otevírá pomocí tlačítka "+" na konci seznamu existujících pravidel. Pravidla je taktéž možné smazat pomocí červeného tlačítka "Smazat" v záhlaví jednotlivých pravidel.

Pravidla poskytující filtrování na základě různých kritérií. Kritéria v rámci jednoho pravidla jsou mezi sebou v různém logickém vztahu "a zároveň" "nebo". Kombinací různých pravidel a jejich kritérií je možné vyskládat složitější filtry.

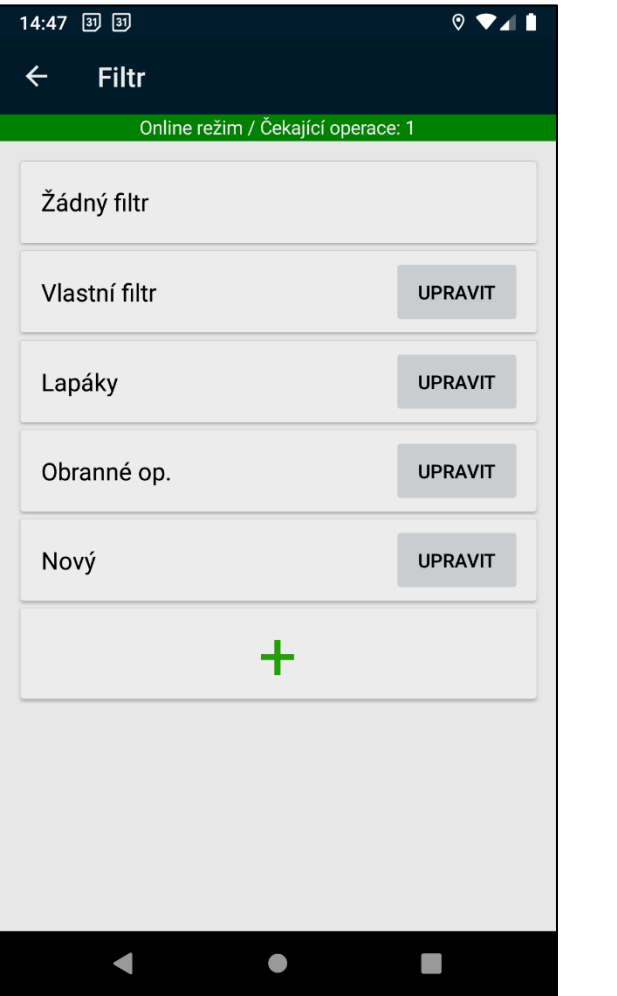

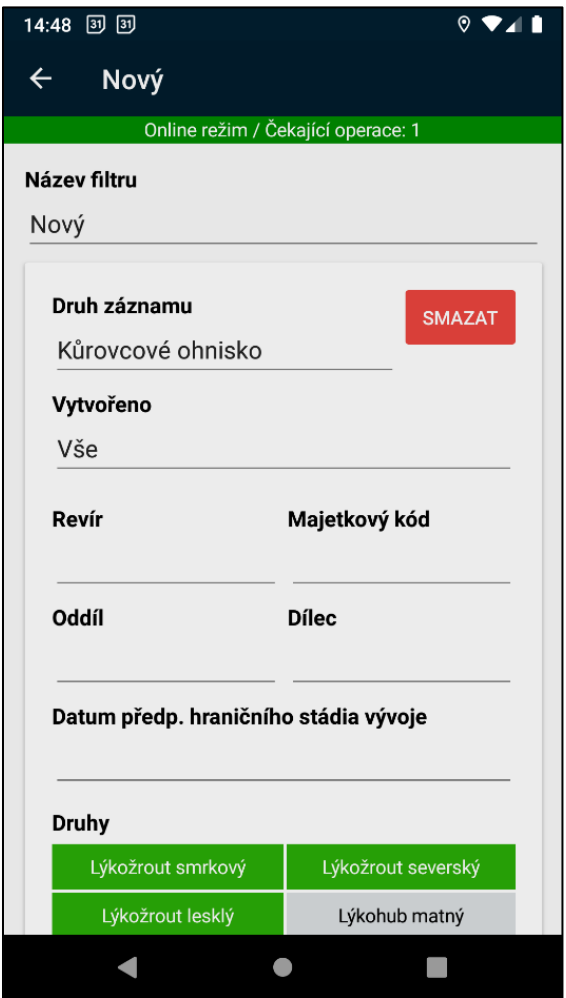

## <span id="page-17-0"></span>Offline režim a synchronizace

Aplikace umožňuje práci bez připojení k internetu. Pro správnou funkčnost je potřeba přihlásit uživatele do aplikace v režimu online a synchronizovat data a mapové podklady.

Přechod do online režimu je manuálním úkonem dostupným z obrazovky **Synchronizace**.

Přechod do offline režimu je možné vykonat manuálně z obrazovky **Synchronizace**, avšak nastane i automaticky při problémech s internetovým připojením.

Offline režim se dělí na tři části

- 1. **Offline přístup k záznamům**  Zobrazování bodů, náhled do detailů, filtrování. Synchronizace těchto údajů se děje periodicky na pozadí, každých **5 minut** během online režimu. Synchronizované jsou výhradně změněné údaje. Synchronizaci je možné vyvolat manuálně z obrazovky **Synchronizace**. Na této obrazovce je zároveň zobrazované datum a čas poslední synchronizace záznamů.
- 2. **Offline fronta příkazů** Vytváření nových bodů, změny existujících bodů. Jakékoliv změny vykonané během offline režimu jsou zařazené

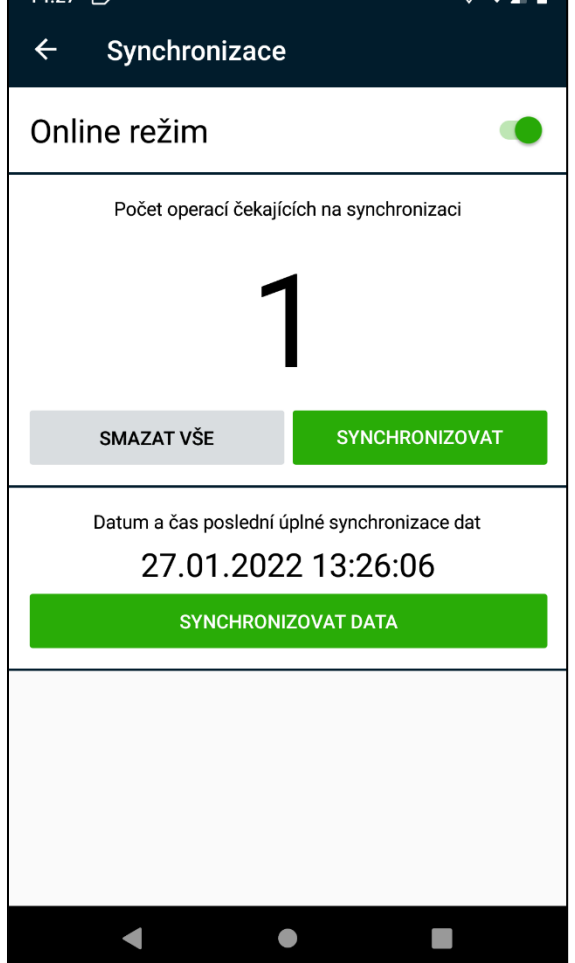

do fronty příkazů a vyžadují manuální synchronizace po přechodu do online režimu. Počet příkazů ve frontě je viditelný v indikátoru připojení na většině obrazovek aplikace, stejně jako na obrazovce **Synchronizace**. Tato obrazovka zároveň poskytuje tlačítko na synchronizaci fronty příkazů na server, společně s tlačítkem zahození aktuální fronty.

 $14.27$  and

3. **Offline mapové podklady** – Mapové vrstvy dostupné v režimu offline. Pro práci s mapou v režimu offline je nutné manuálně stáhnout mapové podklady. V opačném případě aplikace zobrazí během offline režimu body na "slepé" mapě.

#### <span id="page-18-0"></span>Mapové podklady

Po volbě možnosti "Vrstvy" v horním menu hlavní mapy může uživatel zvolit požadované mapové vrstvy k zobrazení. Zvolené vrstvy se zobrazují na všech mapách v aplikaci.

Pro stažení mapových podkladů pro offline režim je potřeba navolit požadovanou kombinaci vrstev, nastavit aktuální výsek mapy na požadovanou oblast a zvolit možnost "**Uložit mapu**" z horního menu hlavní mapy. Po zadání uživatelského názvu daného výseku se zahájí stahování offline mapy.

Stažené mapy se použijí v offline režimu automaticky. Pro přehled stažených map s možností jejich smazání existuje obrazovka "Offline **mapy**", která je taktéž dostupná z horního menu na hlavní mapě.

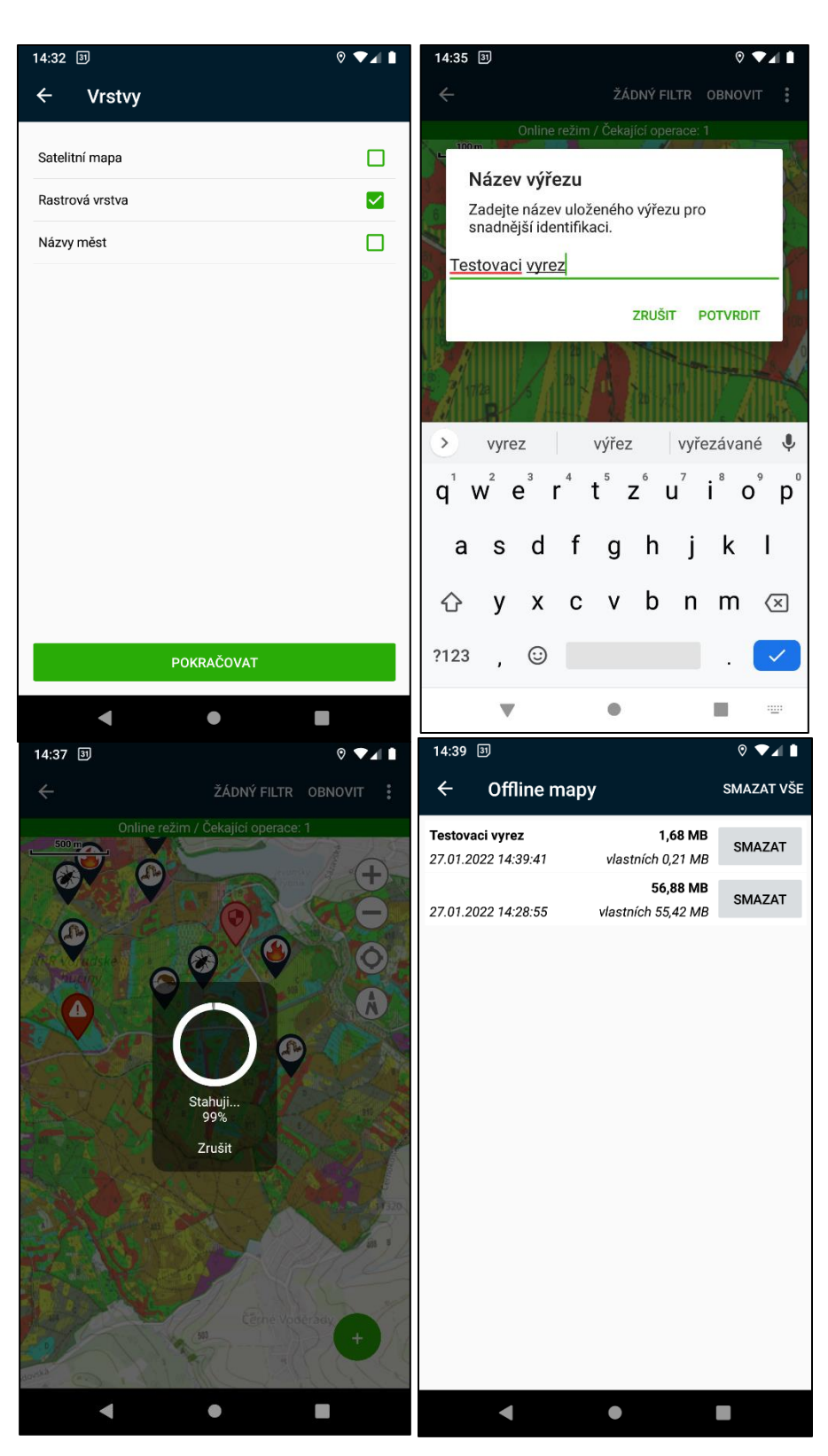

## <span id="page-19-0"></span>Webová aplikace

#### <span id="page-19-1"></span>Zobrazení bodů na mapě

Na hlavní obrazovce aplikace se v mapě zobrazují tři typy bodů:

- Kůrovcová ohniska Velikost bodu je určená počtem napadených stromů v ohnisku, barva bodu je určená stavem ohniska. Zamítnutá ohniska se v na mapě nezobrazují.
- Obranná opatření Velikost bodu je statická pro všechna obranná opatření, barva se určuje podle toho, jestli je na obraném opatření nutné provést některou operaci (kontrola, výměna odparníku, opakování ošetření insekticidem) nebo je obrané opatření asanováno či zrušeno.
- Škůdce Velikost bodu je statická pro všechna obranná opatření, každá kategorie škůdce má specifickou ikonu.

Na mapě se nezobrazují body, které se nenachází v revírech pod správou přihlášeného uživatele a také jsou skryté historizované body. Body jsou dále zobrazeny podle uživatelem nastavených filtrů.

Po kliknutí na body v mapě se zobrazí detail daného bodu.

#### <span id="page-19-2"></span>Detail kůrovcového ohniska

V detailu kůrovcového ohniska se zobrazují veškeré vlastnosti daného bodu a zároveň je zde možné provádět všechny povolené operace nad daným bodem. Aplikace povoluje uživateli provést operace podle toho v jakém stavu se ohnisko nachází. V detailu ohniska je také odkaz, který otevře nové okno s informacemi o pozemku v katastru nemovitostí podle lokace bodu.

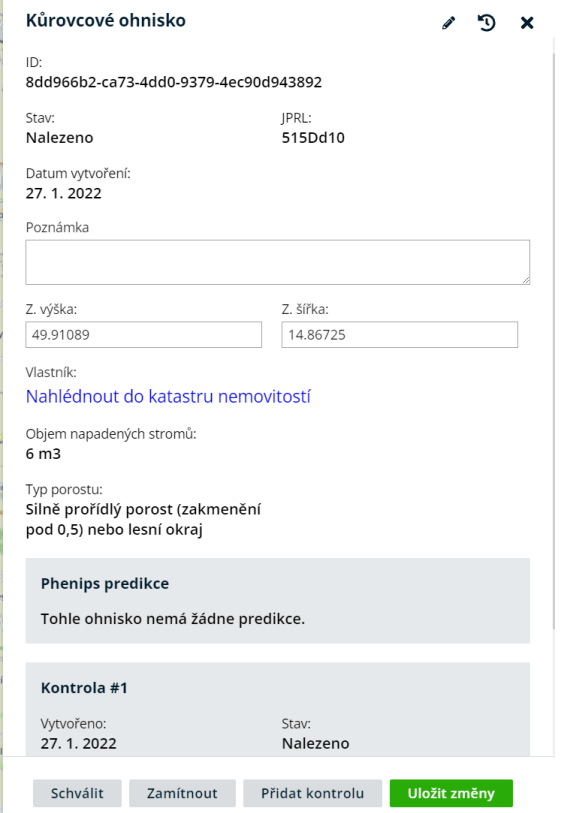

- Schválit Uživatel může schválit ohnisko, pokud je ve stavu Nalezeno. Po schválení se ohnisko nastaví do stavu Potvrzeno.
- Zamítnout Uživatel může zamítnout ohnisko, pokud je ve stavu Nalezeno. Zamítnuté ohnisko zmizí z mapy, ale zůstává v databázi. Po zamítnutí se ohnisko nastaví do stavu Zamítnuto.
- Přidat kontrolu Uživatel může přidat kontrolu, pokud je ohnisko ve stavu Nalezeno nebo Potvrzeno. V dialogu pro kontrolu je nutné zadat alespoň jeden nalezený druh kůrovce a jeho vývojové stádium, a dále počet nebo objem napadených stromů. Pokud systém pozoruje zmenšení počtu stromů, odstranění některého z nalezených druhů kůrovců nebo snížení jeho vývojového stádia, uživatel musí tuto operaci potvrdit v dalším dialogu.

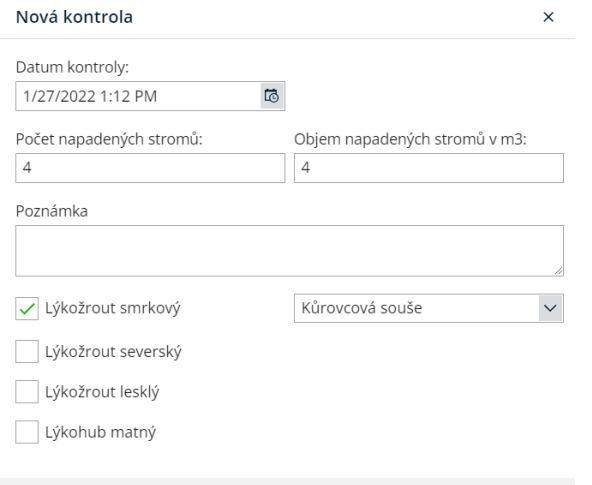

#### Uložit kontrolu

- Uložit změny Touto operací je možné změnit poznámku nebo lokaci ohniska. Lokace lze upravit přes textová pole nebo posunutím bodu v mapě. Tuto operaci je možné provést ve všech stavech ohniska.
- Vytěžit Uživatel může vytěžit ohnisko, pokud je ve stavu Těžba nebo Potvrzeno. Je nutné nastavit objem vytěženého dříví větší než 0 m<sup>3</sup>. Po vytěžení ohniska se změní stav na Těžba.

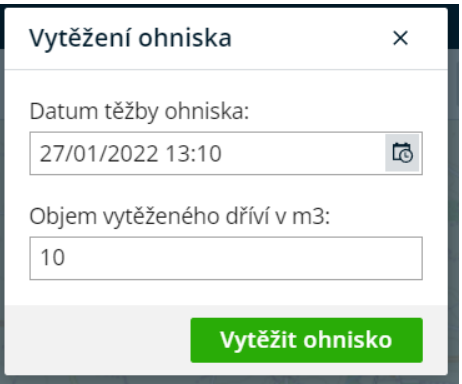

• Asanovat – Uživatel může asanovat ohnisko, pokud je ve stavu Těžba nebo Asanováno. V dialogu je nutné zadat počet stromů a metodu asanace. Po provedení této operace se ohnisko změní na stav Asanováno.

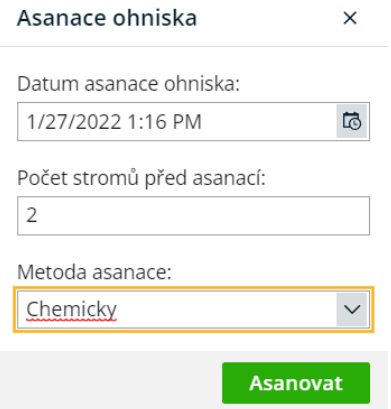

• Historizovat – Uživatel může historizovat ohnisko, pokud je ve stavu Asanováno. Po provedení operace se nastaví stav Historizováno.

V hlavičce detailu ohniska se nacházejí tři tlačítka pro zavření detailu, přesměrování na stránku editace ohniska a zobrazení historie změn ohniska.

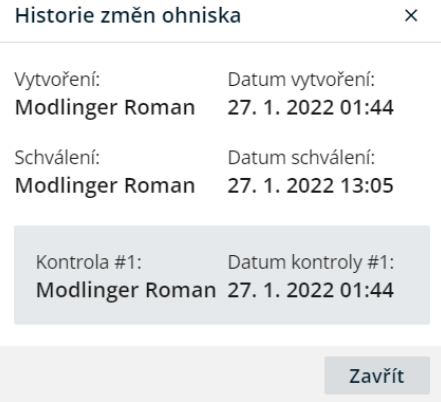

#### <span id="page-21-0"></span>Historizace ohniska

Kromě manuálního historizování ohniska se všechny asanovaná ohniska historizují automaticky v neděli ve 20:00. Datum automatické historizace je možné změnit v konfiguraci aplikace.

#### <span id="page-21-1"></span>Editace kůrovcového ohniska

Na stránce editace kůrovcového ohniska je možné změnit veškeré vlastnosti daného ohniska. Tyto změny však aplikace nekontroluje a je tedy možné vytvořit nevalidní hodnoty. Tato editace by se tedy neměla používat, pokud je možné změny provést přímo na detailu kůrovcového ohniska.

Zároveň zde lze smazat ohnisko z databáze. Po kliknutí na tlačítko Smazat se zobrazí potvrzovací dialog.

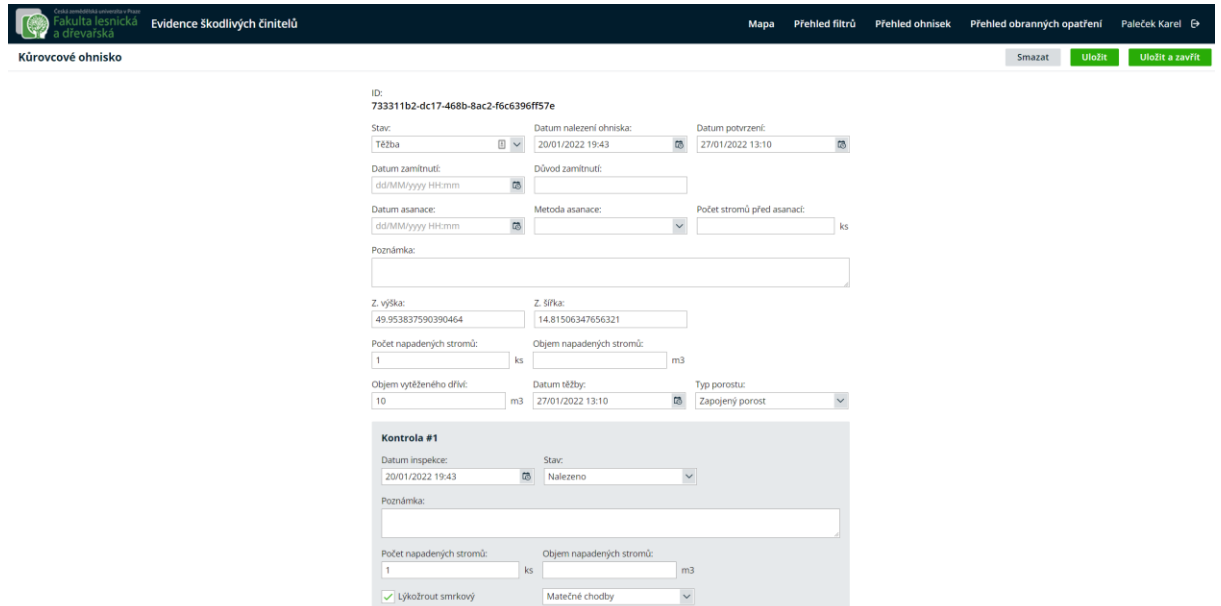

#### <span id="page-22-0"></span>Detail obranného opatření

V detailu obranného opatření se zobrazují veškeré vlastnosti daného bodu a zároveň je zde možné provádět všechny povolené operace nad daným bodem. Aplikace povoluje uživateli provést operace podle typu obranného opatření. V detailu obranného opatření je také odkaz, který otevře nové okno s informacemi o pozemku v katastru nemovitostí podle lokace bodu.

#### <span id="page-22-1"></span>Přidat kontrolu

Ke každému obrannému opatření je možné přidat kontrolu, liší se však pole, které lze vyplnit. Trojnožka, trinet, lapač a otrávený lapák umožňují provést výměnu feromonu a nastavení jeho typu. Trojnožka a otrávený lapák umožňují výměnu insekticidu.

Ke každému typu obranného opatření je možné evidovat zjištěné jedince kůrovců. U otráveného lapáku, stromového lapáku a trojnožky se eviduje druh, vývojové stádium a závrtové otvory kůrovce. U trinetu a lapače se eviduje druh a počet nalezených brouků.

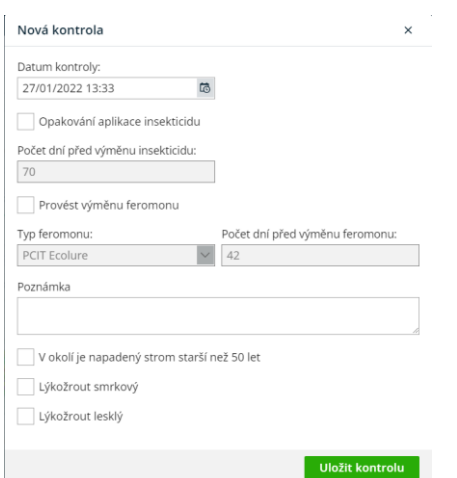

#### <span id="page-23-0"></span>Asanace

Asanaci lze provádět u otráveného lapáku, stromového lapáku a trojnožky. V dialogu je nutné nastavit metodu asanace.

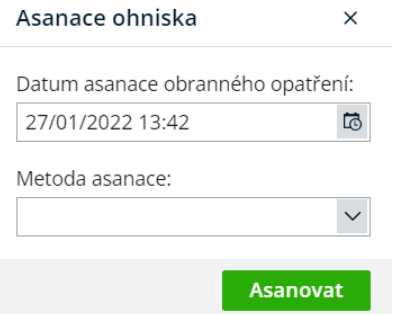

#### <span id="page-23-1"></span>Zrušení obranného opatření

Zrušení lze provádět u lapače a trinetu.

#### <span id="page-23-2"></span>Uložit změny

Tuto operace lze provádět na jakémkoliv obraném opatření a umožňuje úpravu poznámky a lokace bodu. Lokaci bodu lze nastavit přesunutím vybraného bodu v mapě nebo úpravou textových polí.

#### <span id="page-23-3"></span>Historizace

Uživatel může historizovat obrané opatření, pokud je zrušené nebo asanované. Systém zároveň automaticky historizuje všechna zrušená a asanované obraná opatření v neděli ve 20:00 stejně, jako je tomu u kůrovcových ohnisek.

#### <span id="page-23-4"></span>Detail škůdce

V detailu škůdce je možné upravovat všechny povolené parametry (podle tabulky Cis\_skudcu.xls). Bod zde lze také historizovat.

#### <span id="page-23-5"></span>Vytvoření bodů

Po kliknutí na tlačítko pro vytvoření daného bodu ohniska je nutné kliknout do mapy pro nastavení lokace bodu. Poté je možné nastavit parametry bodu. Lokaci bodu lze upravit přetáhnutím pinu v mapě.

Každý vytvořený bod musí spadat do některého pozemku, který je v systému importovaný z poskytnutých shapefile.

#### <span id="page-23-6"></span>Vytvoření kůrovcového ohniska

Pro každé kůrovcové ohnisko je nutné nastavit počet nebo objem napadených stromů, typ porostu a nalezený druh a vývojové stádium kůrovce.

Po kliknutí na tlačítko uložit se vytvoří úvodní kontrola podle nastavených parametrů a ohnisko se přepne na stav Nalezeno.

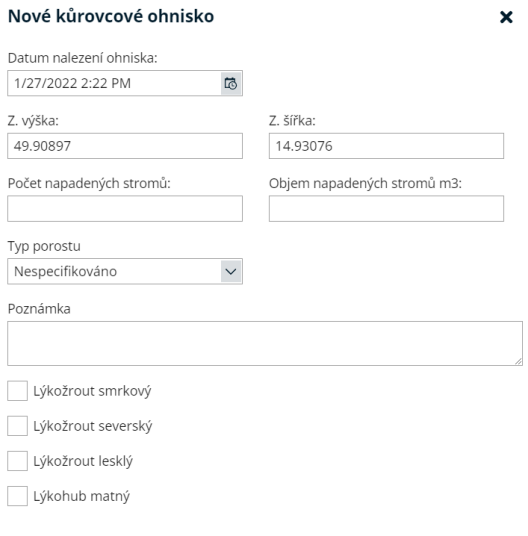

Uložit –

## <span id="page-24-0"></span>Vytvoření obranného opatření

Pro obranné opatření je nutné vyplnit typ obranného opatření, počet dní před výměnou insekticidu, značku feromonu a počet dní před výměnou feromonu, pokud typ obraného opatření podporuje insekticid a feromon (popsáno v kapitole Detail obraného opatření). Počet dní před výměnou feromonu se automaticky doplní podle značky, ale uživatel ho může změnit.

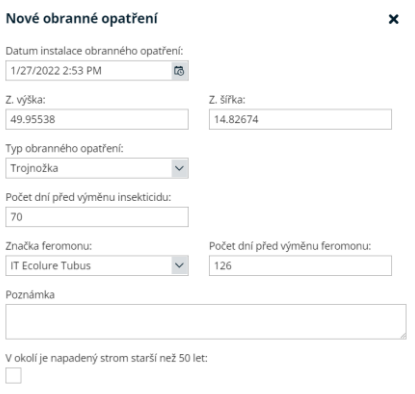

Uložit

#### <span id="page-25-0"></span>Vytvoření škůdce

Při vytvoření škůdce je nutné zadat jeho druh, podle kterého se vyplní kategorie. Podle zadané kategorie se uživateli zobrazí textová pole parametrů, které kategorie škůdce podporuje.

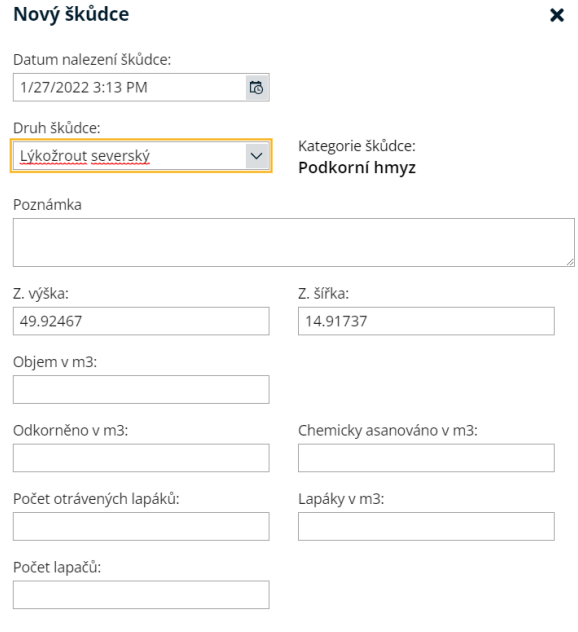

#### Uložit |

#### <span id="page-25-1"></span>Filtrování bodů na mapě

Při prvním vstupu do aplikace je uživatel vyzván k nastavení filtrů, podle kterých se budou zobrazovat body na mapě. Aktuálně aplikace umožňuje filtrovat obranná opatření a kůrovcová ohniska.

Uživatel může nastavený filtr uložit v databázi. Všechny uložené filtry poté může spravovat na stránce Přehled filtrů. Na této stránce je možné upravovat jednotlivé filtry stejným způsobem jako na hlavní stránce aplikace. Dále je filtry možné mazat, vytvářet nové a přepínat mezi právě aktivním filtrem.

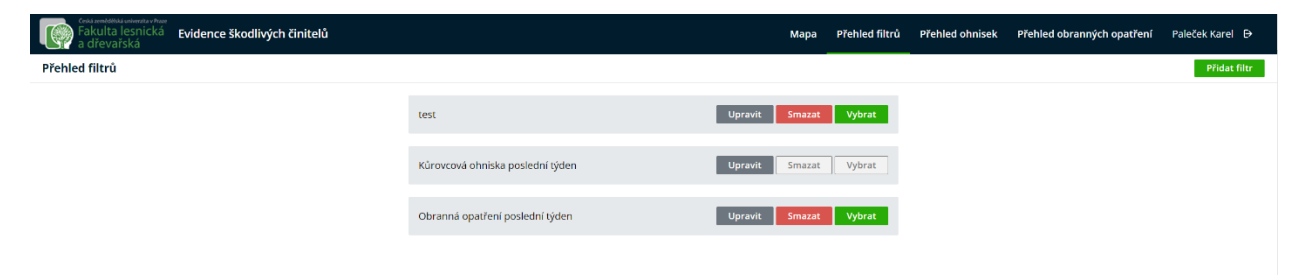

## <span id="page-26-0"></span>Nastavení filtru

V samotném dialogu pro nastavení filtru je nutné vybrat druh bodu. U obou typů bodů je možné nastavit rozmezí datumů jejich vytvoření. Dále je možné zadat revír, majetkový kód, oddíl a dílec, aplikace podporuje zadání více hodnot oddělených středníkem. Pokud některé pole filtru není vyplněné, tak se podle něj nefiltruje.

U kůrovcového ohniska je dále možné filtrovat podle data přechodu do hraničního stádia predikce podle systému Phenips. Ohnisko je filtrované, jenom pokud k němu nějaké predikce existují a poté se zobrazí ta ohniska, ve kterých je předpovídané datum větší než to zadané ve filtru. Dále je možné filtrovat podle druhů kůrovců nalezených v ohnisku.

V rámci obraných opatření lze filtrovat podle typu opatření, data příští výměny odparníku a druhu kůrovce, který je podporován značkou feromonu obranného opatření. Výměna odparníku a druh kůrovce lze zadat jen pokud některý ze zadaných typů obranného opatření podporuje výměnu odparníku.

Pokud není nastavený žádný filtr pro daný typ bodu, tak se zobrazují všechny body tohoto typu.

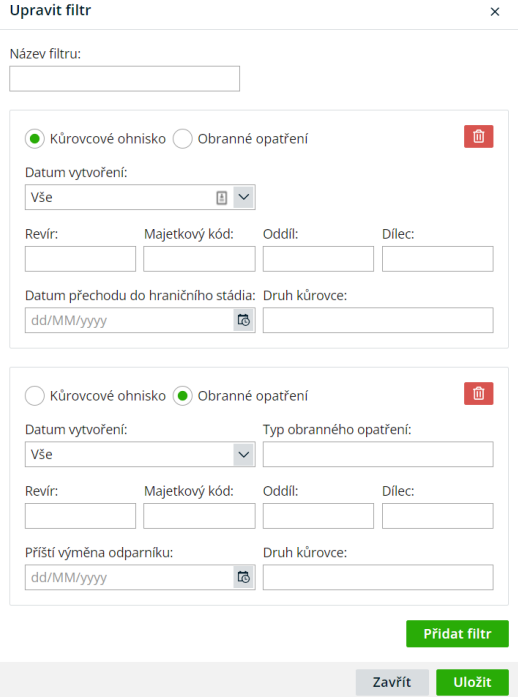

#### <span id="page-26-1"></span>Napojení na systém Phenips

Aplikace každý den v 8:00 nahrává dotaz ve formátu json na FTP server systému Phenips. V dotazu se nenacházejí ohniska, kterým Phenips v předešlých predikcích definoval ukončený vývoj kůrovce nebo k nim nedokázal vypočítat nadmořskou výšku.

Zároveň aplikace každý den ve 14:00 stahuje odpověď od systému Phenips. Aplikace se pokusí zpracovat výsledky a uložit si predikce ke korespondujícím ohniskům. Po zpracování odpovědi se soubor json smaže z FTP serveru. Pokud zpracování jakéhokoliv bodu selže, soubor se nemaže, aby bylo možné objevit z jakého důvodu chyba nastala a neztratily se data.

Čas nahrávání dotazů a stahování odpovědí lze nastavit v konfiguraci aplikace.

V rámci dotazu na systém Phenips aplikace definuje parametr RequestDate, který určuje datum, k němuž se počítá predikce. Aby bylo možné simulovat nálezy z minulých sezón, parametr RequestDate lze nastavit pro všechny dotazy na hlavní stránce aplikace přes tlačítko Nastavit Phenips.

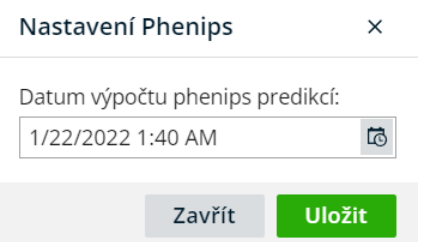

Odpověď systému Phenips je možné zobrazit v přehledu kůrovcových ohnisek nebo na detailu kůrovcového ohniska v mapě.

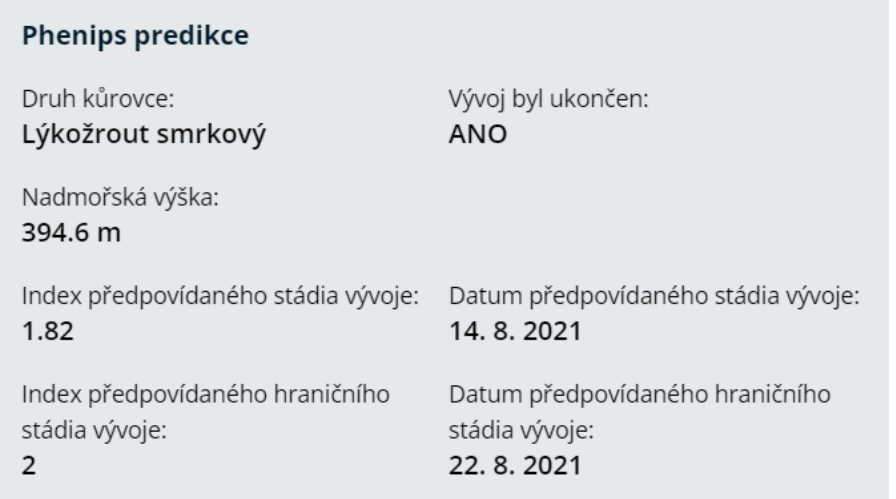

## <span id="page-27-0"></span>Výběr mapových podkladů

Aplikace podporuje tři mapové vrstvy. Nejspodnější vrstva je poskytovaná portálem OpenStreetMap, nad ní je letecká mapa poskytovaná službou Azure Maps a nad ní je rastrová porostní mapa, která má nastavenou průsvitnost. Uživatel může vybrat více mapových vrstev zároveň.

## <span id="page-27-1"></span>Přihlašování

V databázi jsou připravené uživatelské účty vytvořené podle dodané excel tabulky. Jsou podporované role brigádníka a hajného, brigádník však nemá přístup do webové aplikace. Zároveň má každý uživatel přiřazené revíry, které může spravovat.

Server pro přihlašování je implementovaný pomocí technologie IdentityServer a funguje izolovaně od samotné webové aplikace, se kterou pouze sdílí databázi. Tento server poskytuje přihlašování mobilní i webové aplikaci a také autentizaci API pro komunikaci mezi nimi.

## <span id="page-28-0"></span>Přehled kůrovcových ohnisek

V přehledu kůrovcových ohnisek je zobrazená tabulka všech ohnisek, které spadají do revíru pod správou přihlášeného uživatele. V tabulce jsou definované všechny parametry, které aplikace o kůrovcovém ohnisku eviduje (zobrazují se pouze data poslední kontroly, data o předešlých kontrolách v tabulce nejsou).

V tabulce jsou také odkazy, které otevřou detail ohniska v mapě.

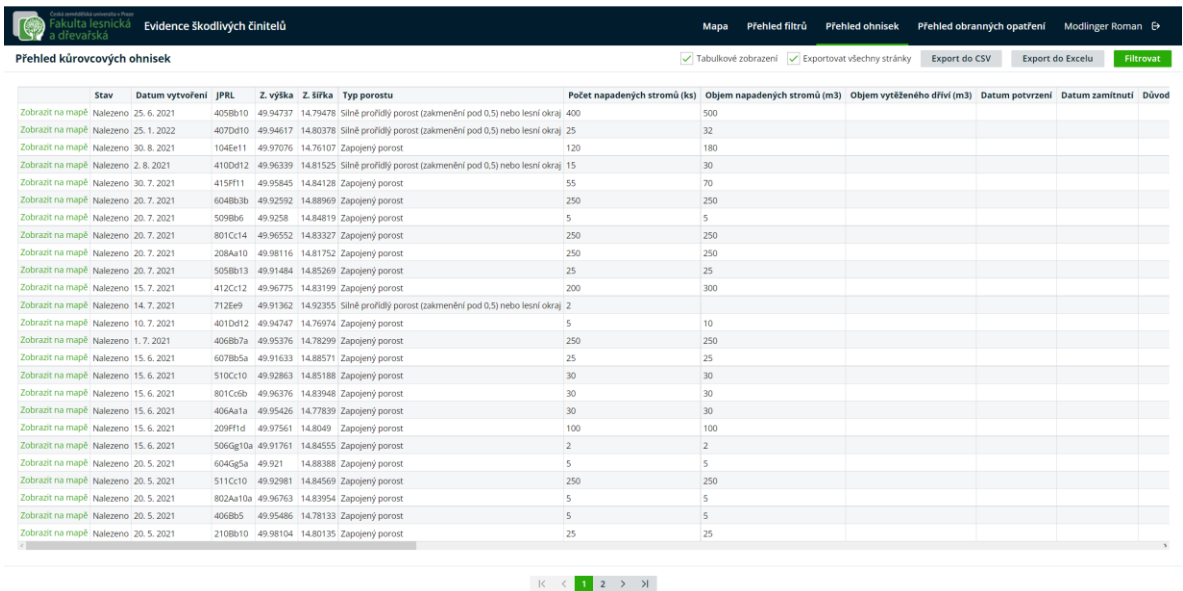

Ohniska je možné filtrovat podle data vytvoření a stavu (ve výchozím filtru nejsou vybrané stavy Zamítnuto a Historizováno).

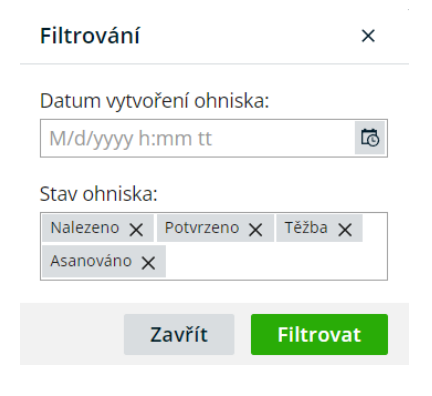

## <span id="page-28-1"></span>Přehled obraných opatření

V přehledu obranných opatření je zobrazená tabulka všech obranných opatření, které spadají do revíru pod správou přihlášeného uživatele. V tabulce jsou definované všechny parametry, které aplikace o opatření eviduje (zobrazují se pouze data poslední kontroly, data o předešlých kontrolách v tabulce nejsou).

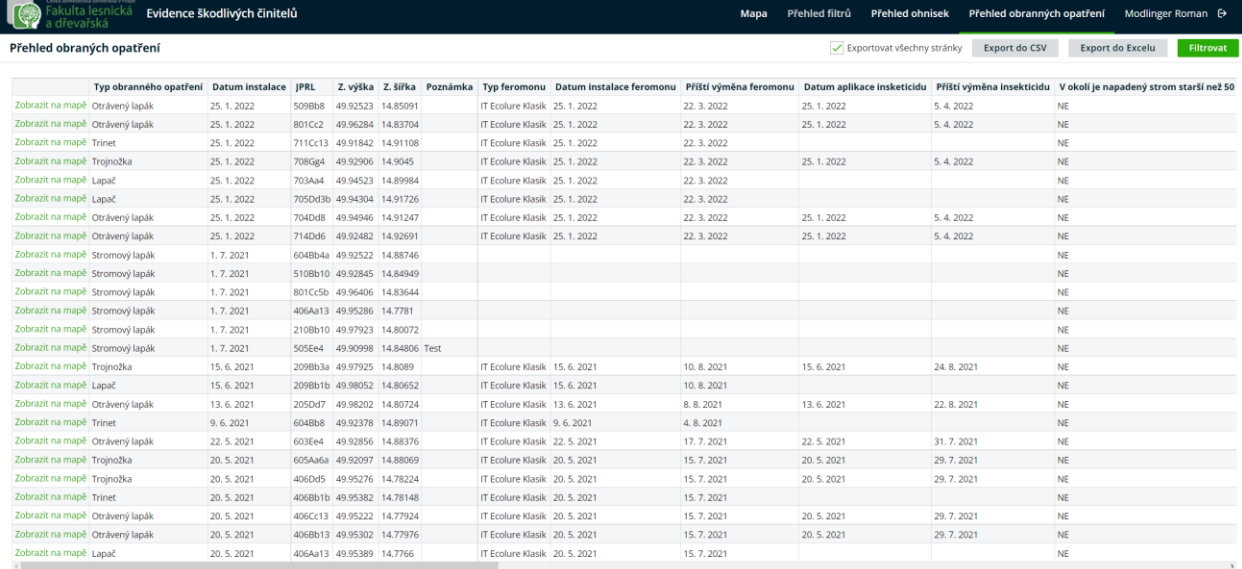

Obranná opatření je možné filtrovat podle data vytvoření a stavu (ve výchozím filtru není vybraný stav Historizováno).

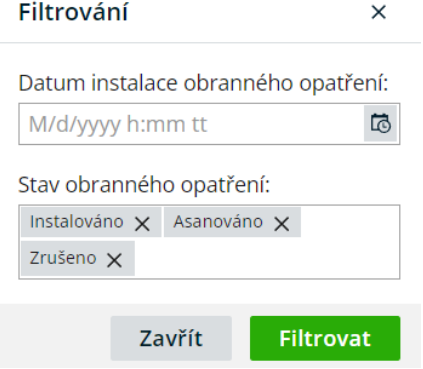

#### <span id="page-29-0"></span>Export dat

Webová aplikace umožňuje export přehledu Kůrovcových ohnisek i Obranných opatření. Aktuálně je podporovaný export do formátů CSV a Excel. Exportovat je možné aktuální zobrazenou stránku anebo všechny dostupné záznamy. Tlačítka pro export spolu se zaškrtávacím políčkem určujícím rozsah exportu jsou umístněné v obou přehledech v pravé horní části.

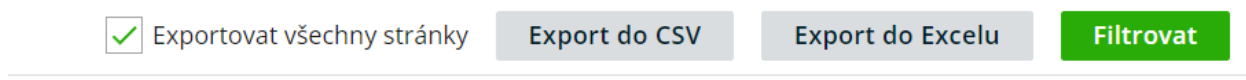

## <span id="page-30-0"></span>Mapové podklady

Mapové podklady jsou poskytovány zadavatelem v podobě TIFF souboru, zpracovány pomocí aplikace MapTiler a následně poskytovány jako souborová struktura v rámci Azure Blob Storage.

Požadavky:

- TIFF soubor jehož rozlišení nepřesahuje 30k na 30k pixelů.
- MapTiler s licencí PLUS.
- Microsoft Azure Storage Explorer

#### Kroky:

- 1. Otevřít TIFF v aplikaci MapTiler
- 2. Vybrat souřadnicový systém podle zvoleného souboru

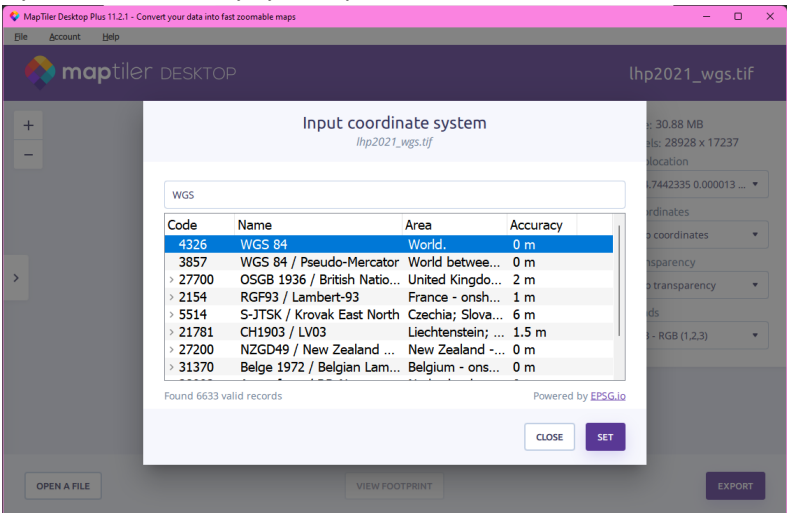

3. Pokračovat tlačítkem EXPORT, vybrat možnost "Folder with tiles" a ponechat výstupní koordinační systém "Global Mercator".

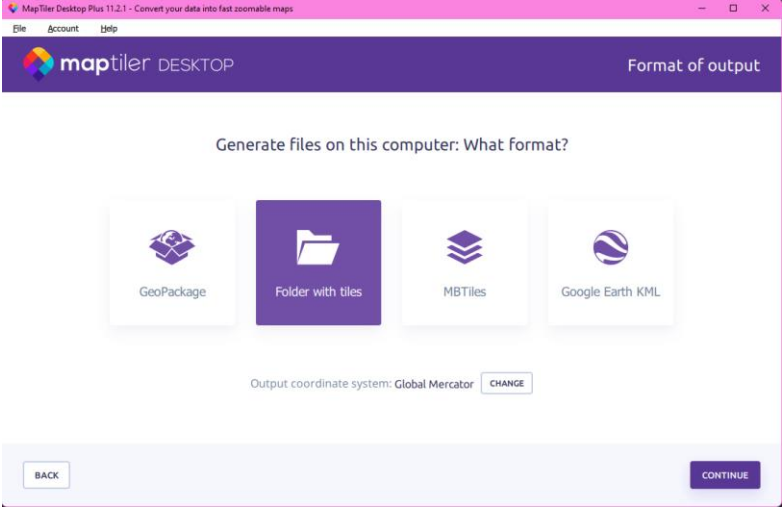

4. Zvolit map overlay, ponechat nebo upravit hodnoty komprese a zvolit požadované úrovně přiblížení.

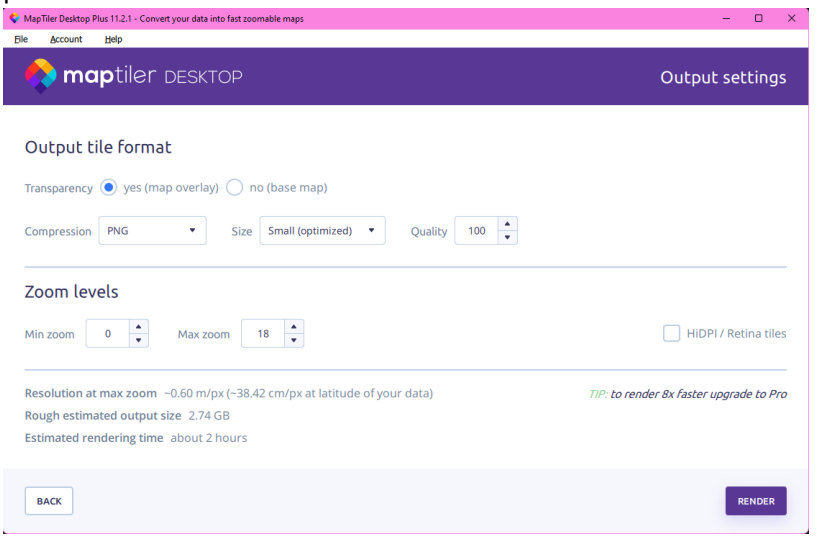

- 5. Pokračovat tlačítkem RENDER a vyčkat dokončení operace.
- 6. Následuje upload obsahu exportované složky na odpovídající uložiště, v tomto případě blob container **maps** ve storage account **harmfulfactorsstoragedev**.

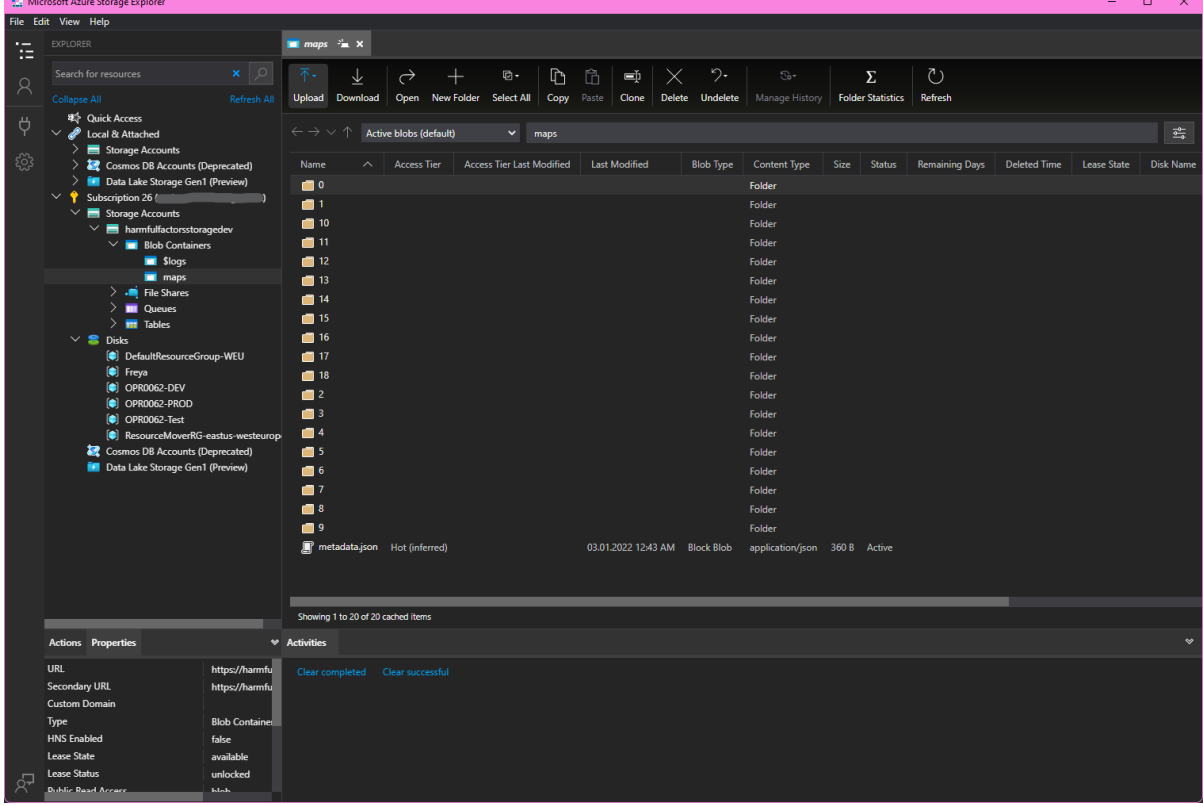

Výsledkem jsou mapové dlaždice uložené v očekávané adresářové struktuře dostupné na adrese **<https://harmfulfactorsstoragedev.blob.core.windows.net/maps>** .

## <span id="page-32-0"></span>Shapefiles import

Shape files poskytované dodavatelem jsou importovány pomocí unit testu HarmfulFactors.Tests.Application.RealDbTests.**Import\_ShapeFile\_LHC\_RealDb**.

V rámci importu jsou vyspecifikované soubory načteny a metadata transformována do tabulky **dbo.Lands**. Připojení k databázi je načteno z user secrets.

Import funguje v režimu **add-or-replace**. Pokud je tedy nalezen existující záznam pro importované CISLO, jsou jeho metadata a geografické vymezení aktualizovány.

Očekávaný koordinační systém importovaných souborů je **WGS (SRID 4326)**.